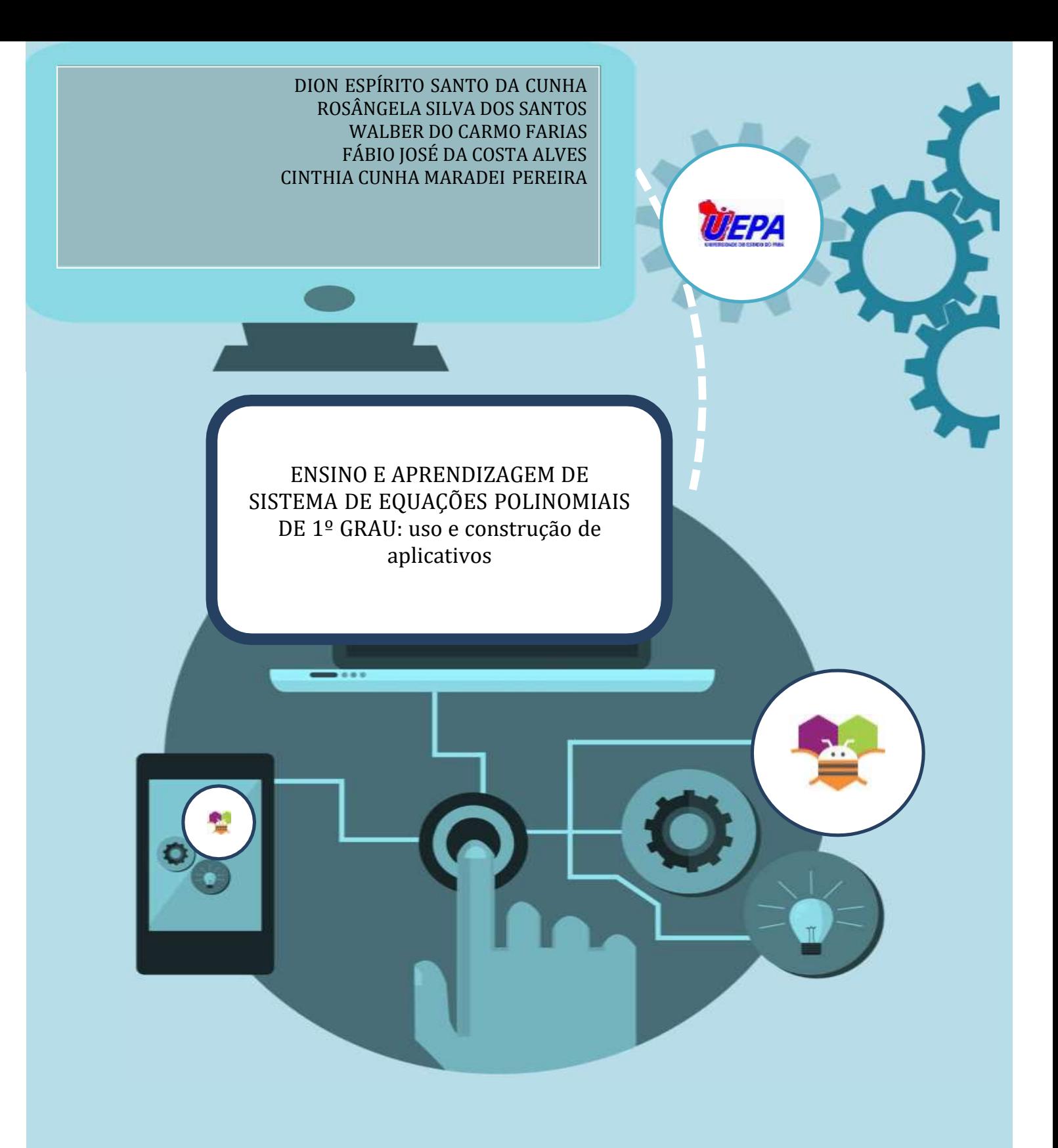

Clay Anderson Nunes Chagas Reitor da Universidade do Estado do Pará

Ilma Pastana Ferreira Vice-Reitora Universidade do Estado do Pará

Jofre Jacob da Silva Freitas Pró-Reitor de Pesquisa e Pós-Graduação

Anderson Madson Oliveira Maia Diretor do Centro de Ciências Sociais e Educação

Fábio José da Costa Alves Coordenador do Programa de Pós-Graduação em Ensino de Matemática

Natanael Freitas Cabral Vice-Coordenador do Programa de Pós-Graduação em Ensino de Matemática

> Diagramação e Capa: Os Autores Revisão: Os Autores

CUNHA, Dion E. Santo da; SANTOS, Rosângela Silva dos; FARIAS, Walber do Carmo; ALVES, Fábio José Costa da; PEREIRA, Cinthia Cunha Maradei. ENSINO E APRENDIZAGEM DE SISTEMA DE EQUAÇÕES POLINOMIAIS DE 1º GRAU: uso e construção de aplicativos. Produto Educacional do Programa de Pós-Graduação em Ensino de Matemática, Curso de Mestrado Profissional em Ensino de Matemática da Universidade do Estado do Pará, (PPGEM/UEPA), 2022. ISBN: [978-65-00-38823-7](https://www.cblservicos.org.br/servicos/meus-livros/visualizar/?id=e569063f-b07e-ec11-8d21-002248d2e98b) Ensino de Matemática. Ensino por Atividades. Software App Inventor. Sistema de Equações polinomiais de 1º grau.

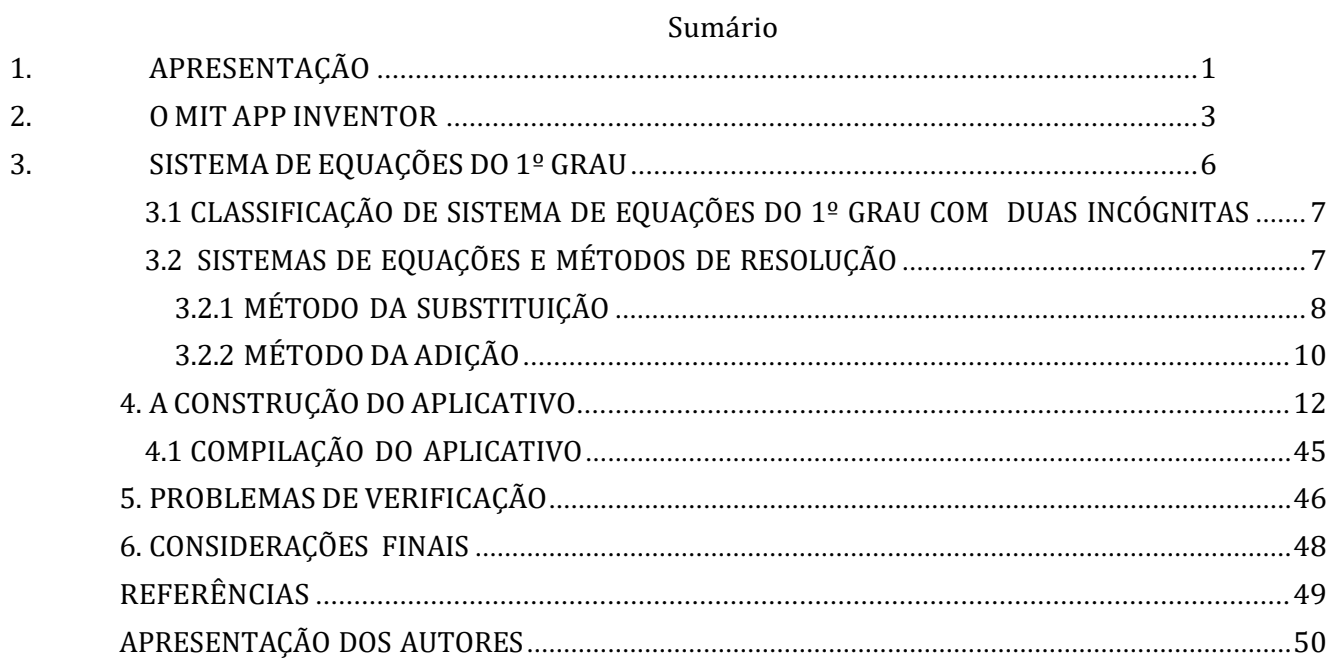

#### 1. APRESENTAÇÃO

Como dizia os versos de Eça de Queiroz, "A história é uma velhota, que se repete sem cessar", os obstáculos na educação matemática, não são contemporâneos. No século XIX as dificuldades no aprendizado dessa disciplina eram postas à realidade, quando o pai da teoria evolutiva, Charles Darwin dizia: "Eu tentei Matemática, mas pego tudo muito devagar", o físico e químico Michael Faraday tinha dificuldades em provar matematicamente sua proposta de que a "luz visível" era uma forma de radiação eletromagnética. Da mesma forma, na atualidade os problemas de aprendizagens matemáticas ainda persistem, sejam por problemas mentais, insucessos nas metodologias empregadas, falta de formação continuada e outros. Uma das maneiras de amenizar esses entraves é a utilização de recursos tecnológicos com finalidades educacionais.

Quando há interesse e motivação as aprendizagens matemáticas ocorrem com mais facilidade, como estamos diante de um cenário em que o uso de aparelhos eletrônicos por parte de nossas dos alunos são mais intensos, por possuírem aplicativos que aguçam a curiosidade e interesse, e consequentemente, servem como forma de entretenimento diário, julgamos importante o uso e construção de aplicativos no MIT App Inventor para o aprendizado de Sistema de equações polinomiais de 1º grau.

O MIT App Inventor é um ambiente de programação que permite a todos a criação de aplicativos totalmente funcionais para smartphones e tablets - Android e iOS, e possibilita a democratização do desenvolvimento de software ao capacitar as pessoas na sua própria criação de tecnologia, ao invés de apenas utilizar uma tecnologia já existente. Assim nada melhor do que usar esse ambiente para estimular o aprendizado de Sistema de equações polinomiais de 1º grau com duas incógnitas.

O Sistema de equações polinomiais de 1º grau é um objeto de conhecimento ensinado no 8º ano do ensino fundamental, contido na Base Nacional Comum Curricular-BNCC, a qual respalda em uma das habilidades a Resolução e elaboração de problemas relacionados ao seu contexto próximo, que possam ser representados por sistemas de equações de  $1^{\circ}$  grau com duas incógnitas e interpretá-los. É composto por: duas equações de  $1^{\circ}$  grau com duas incógnitas diferentes em cada equação que visa encontrar o par ordenado que satisfaça o sistema. De agora em diante, todas as vezes que usarmos o termo sistema ou sistema de equações estaremos nos referindo a sistema de equações polinomiais de  $1^{\circ}$  grau formado por duas equações e duas incógnitas, salvo menção em contrário.

Além disso, já que o mundo cresce em termos informacionais globais e tecnológicos, a

BNCC enfatiza a tecnologia, até mesmo na nomeação de cada área de conhecimento. Tal termo aparece na BNCC como "Matemática e suas tecnologias", ou seja, essa corrente de informações tecnológicas que vivenciamos não podem passsar despercebidas no setor educacional. A mesma enfoca que a interação da criança "com as mais diversas tecnologias de informação e comunicação são fontes que estimulam sua curiosidade e a formulação de perguntas [...]", proporcionando "[...] o estímulo ao pensamento criativo, lógico e crítico, por meio da construção e do fortalecimento da capacidade de fazer perguntas e de avaliar respostas, de argumentar, de interagir "[...]. (BRASIL, 2018, p.58).

Para a compreensão promissora do Sistema de equações polinomiais de 1º grau, este trabalho tem como objetivo propor a construção de um aplicativo para o ensino de Sistema de equações polinomiais de 1º grau.

Assim, este trabalho, está estruturado em seis partes: Na primeira, esplanamos a apresentação do trabalho no qual propomos uma sugestão de uso das Tecnoligias da Informação e Comunicação - TIC'S como um elemento motivador e metodológico para o proceso ensino-aprendizagem do objeto matemático em questão. Na segunda, temos a seção em que apresentamos o software Mit App Inventor que utilizaremos como ambiente de aprendizagem para auxiliar na construção do aplicativo. Na terceira seção apresentamos a parte teórica do nosso objeto matemático, incluindo os métodos de adição e substituição como algoritmo de resoução do sistema e o estudo da propriedade dele que se refere à sua classificação. A quarta refere-se à construção do aplicativo "Sist\_Eq1g" para a classificação do sistema e para a verificação das raízes que o satisfazem. A quinta seção trata de um espaço de verificação da aprendizagem por meio de atividades que envolvam situações-problema em que tanto os professores como os alunos deverão resolver os exercícios propostos, à mão, e então conferir os resultados obtidos no aplicativo "Sist\_Eq1g". A sexta e última seção fala das considerações finais do trabalho.

Segundo Machado (2019) et al. o App Inventor é uma ferramenta de código aberto que permite a criação de aplicativos para Android baseado na programação em blocos, permitindo ao leigo aprender a lógica da programação e desenvolver aplicativos condizentes à prática social onde atua. A ferramenta foi desenvolvida inicialmente pelo Google e hoje é mantida pelo Intituto de Tecnologia de Massachusetts - MIT.

Essa ferramenta possibilita a criação de aplicativos voltados ao ensino-aprendizagem de diversos objetos do conhecimento, específicos de várias áreas do saber, em especial, na matemática, do ensino de sistemas de equações polinomiais do primeiro grau com duas incógnitas.

Para acessá-lo, não é necessário instalá-lo no seu computador, tablet ou celular, basta usar o navegador padrão e estar logado no servidor gratuito de email da google (gmail). O endereço da página dessa plataforma de aplicativos é o <http://ai2.appinventor.mit.edu/> ?locale=pt\_BR.

Login na plataforma:

- digite na barra de pesquisa do google as palavras: "app inventor";
- Observe no canto superior direito o botão para logar (é preciso ter ou criar um e-mail da gmail para poder ter acesso à plataforma).

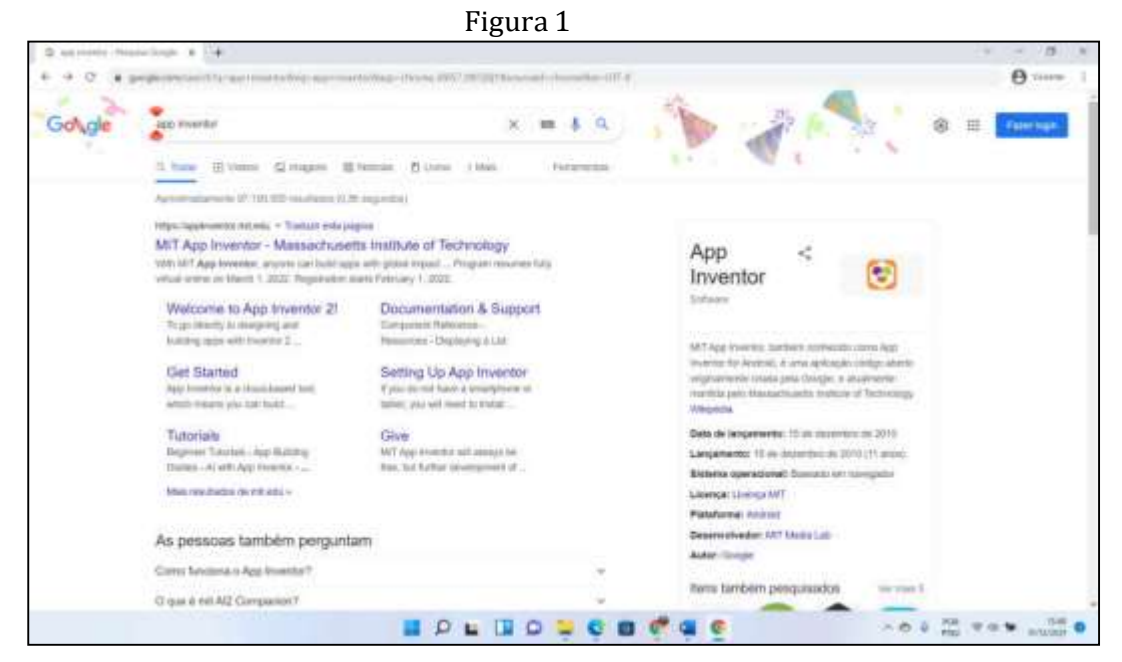

Fonte: CUNHA, SANTOS, FARIAS (2021)

Feito o login com o email da gmail, a seguinte tela será exibida:

Figura 2

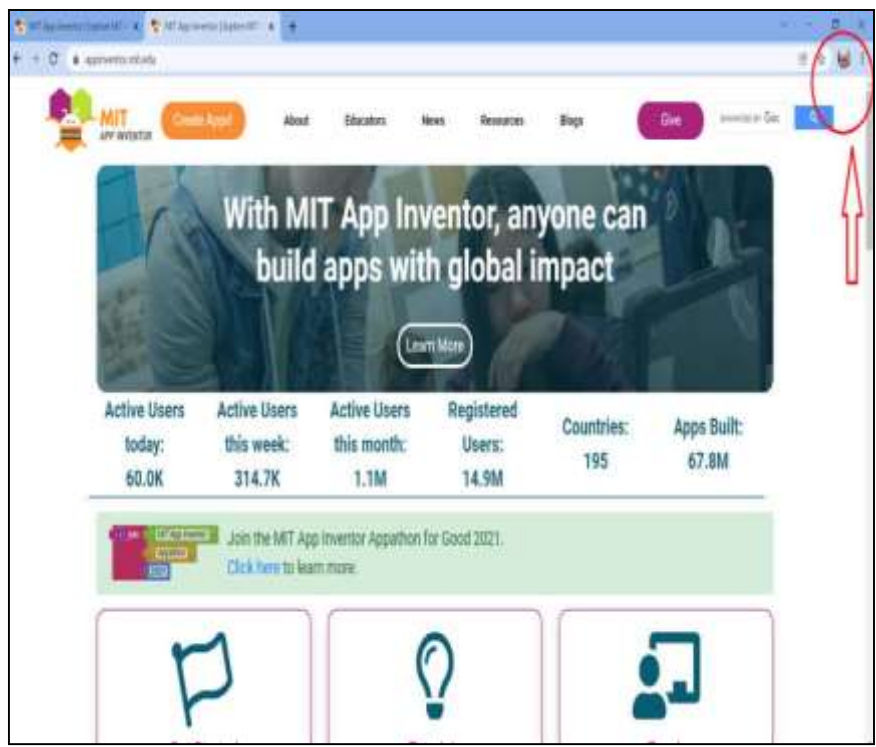

Fonte: CUNHA, SANTOS, FARIAS (2021)

• clique no botão "create apps!" para dar início ao processo de construção do seu primeiro aplicativo

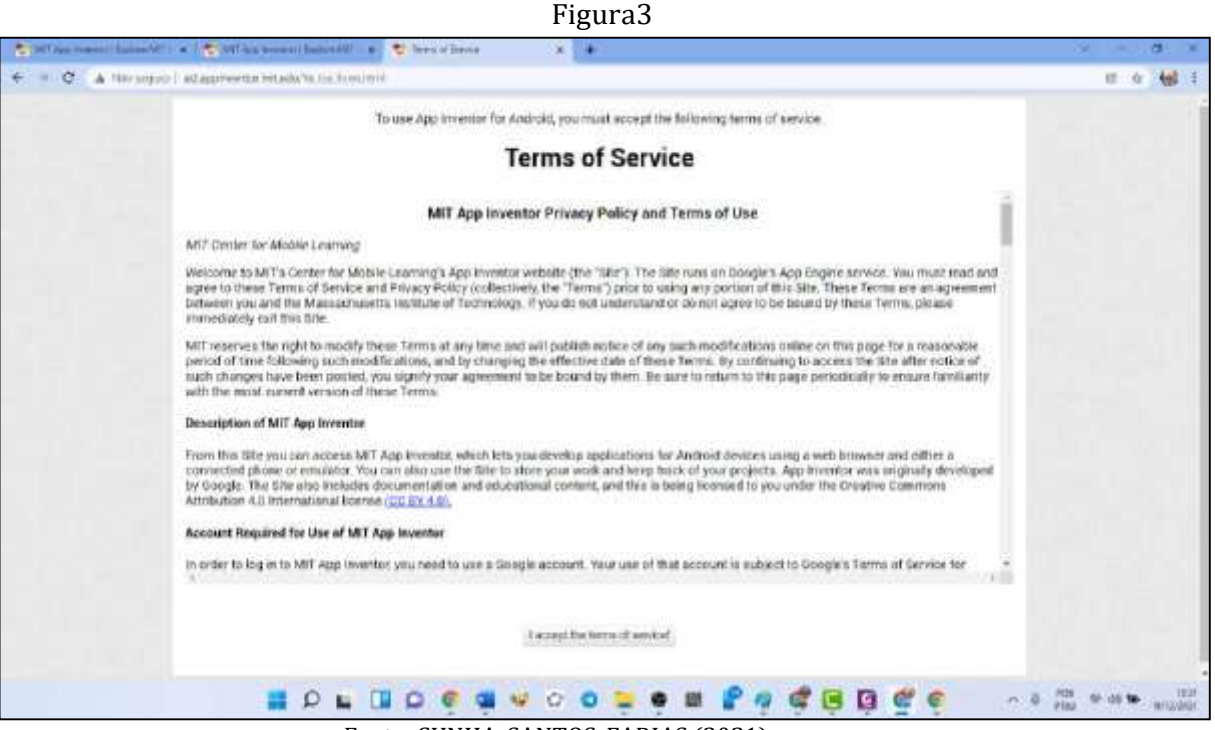

Fonte: CUNHA, SANTOS, FARIAS (2021)

É preciso clicar na opção "I accept the terms of service!" concordando com os termos

de serviço.

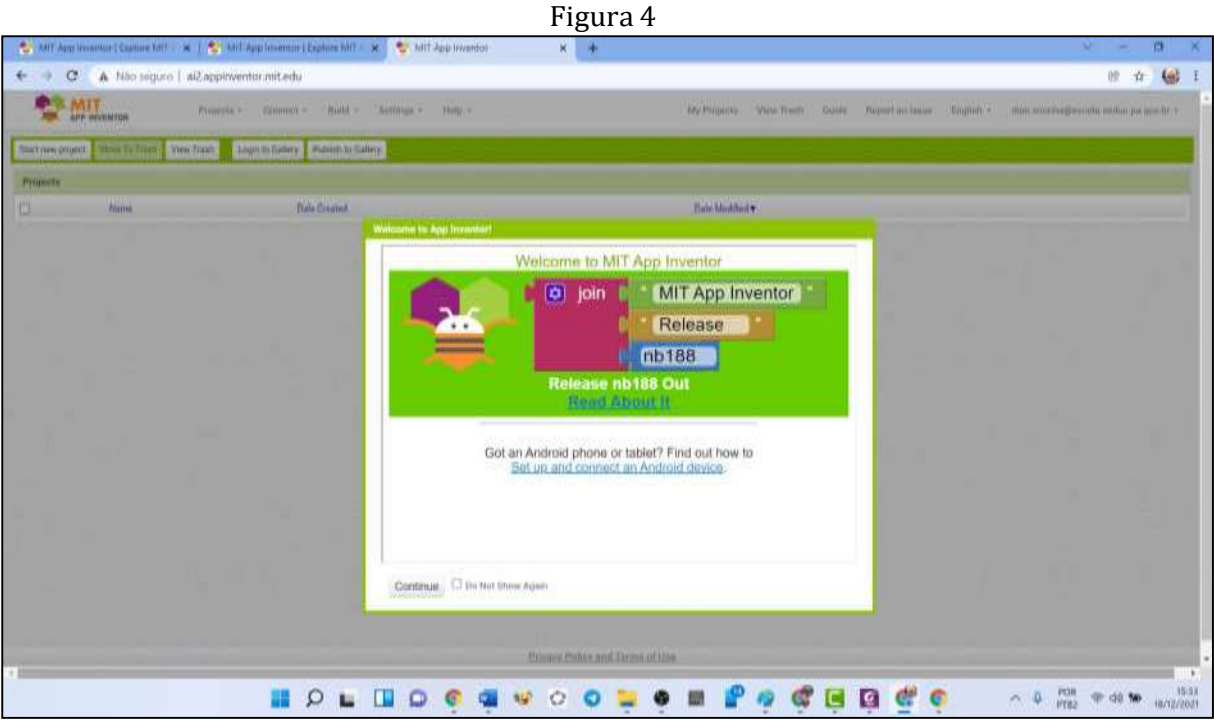

Fonte: CUNHA, SANTOS, FARIAS (2021)

Clique no botão "continuar" e ao abrir a imagem da figura 5 abaixo, clique na opção "close".

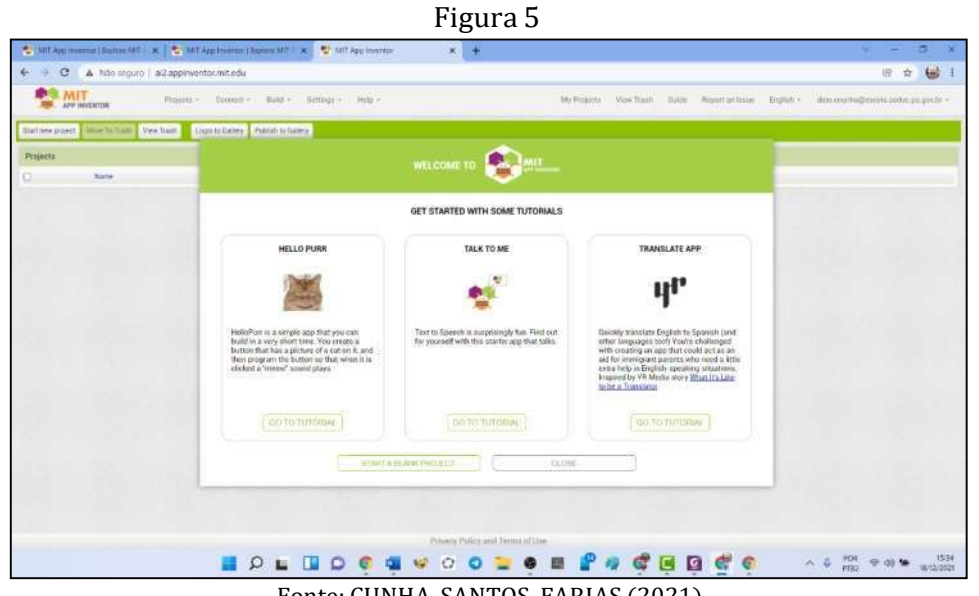

Fonte: CUNHA, SANTOS, FARIAS (2021)

A figura 6 abaixo exibe a aparência da tela no computador após o login.

Figura 6 C A Não seguro | al2appliwenter.mit.edu 修改  $(d)$ **PE MIT** My Phiamita Property - Concent - Build -View Tranto Hopert an Issue **Crystnik** rtees pound | diffres fo from | View Tradi | | Login to bullery | Publish to pulse min **Hame** Date Counter Data Mustified v. CL. **MOLDOCOVOOLOMPACHDE**  $\sim$  0  $\frac{1000}{1000}$   $\approx$  00 % and 1500

Fonte: CUNHA, SANTOS, FARIAS (2021)

Agora clique no botão English, conforme figura 7 abaixo, para mudar para o idioma português.

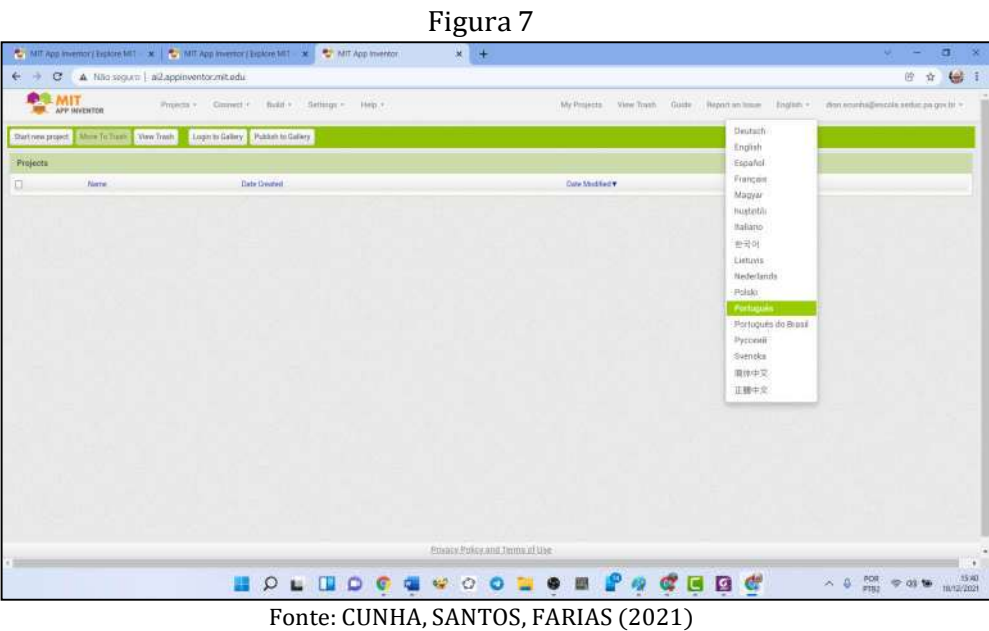

Na seção 4, quando estivermos desenvolvendo o passo à passo da construção do aplicativo "Sist\_Eq1g", mostraremos com mais detalhes outras funcionalidades do Software.

#### 3. SISTEMA DE EQUAÇÕES DO 1º GRAU

Nesta seção enfatizamos a importância da delicada relação entre as linguagens

materna e algébrica com foco na tradução-transcrição da língua materna para a linguagem matemática e a apresentação dos algoritmos de resolução - métodos da adição e método da substituição - bem como na maneira pela qual classificamos um sistema.

Iniciaremos com a abordagem da fundamentação teórica, tanto da classificação de um sitema como dos algoritmos de sua resolução. É natural que antes que iniciemos o processo de resolução, verifiquemos se o sistema tem uma única solução, infinitas soluções ou até mesmo que não possua solução.

#### 3.1 CLASSIFICAÇÃO DE SISTEMA DE EQUAÇÕES DO 1º GRAU COM DUAS INCÓGNITAS

Existem três tipos de classificação para um sistema de equações do 1º grau com duas incógnitas que são:

- ➢ Sistema Possível e Determinado;
- ➢ Sistema Impossível;
- ➢ Sistema Possível e Indeterminado.

Dado o sistema 
$$
\begin{cases} ax + by = c \\ dx + ey = f \end{cases}
$$
, onde "a", "b", "c", "d", "e" e "f" são números reais.

Chamamos "a", "b", "d" e "e" de coeficientes do sistema. Já, "c", e "f", são chamados de termos independentes do sistema. Assim, dizemos que o sistema é:

• possível e determinado quando:

$$
\begin{array}{c}\n a \\
 d \neq \frac{b}{e}\n \end{array}
$$

• Impossível quando:

$$
\frac{a}{d} = \frac{b}{e} \neq \frac{c}{f}
$$

• Possível e determinado quando:

$$
\frac{a}{d} = \frac{b}{e} = \frac{c}{f}
$$

#### 3.2 SISTEMAS DE EQUAÇÕES E MÉTODOS DE RESOLUÇÃO

Um sistema de equações pode ser resolvido de dois métodos: o método da adição e o método da substituição. Vejamos na linhas seguintes, cada um deles.

Analise a seguinte situação-problema: Em um estacionamento, entre carros e motos, há 12 veículos, sendo a maioria carros. A diferença entre a quantidade de carros e o dobro da quantidade de motos é igual a 3. Quantos carros e quantas motos há nesse estacionamento?

Para resolvermos problemas desse tipo é preciso que usemos equações com incógnitas

(valores desconhecidos numa equação) que representem as quantidades que se pretende determinar. Na situação-problema acima, queremos saber as quantidades de carros e de motos no estacionamento.

Essa situação-problema pode ser resolvida escrevendo uma equação para representar a quantidade total de veículos no estacionamento e outra para representar a diferença entre a quantidade de carros e o dobro da quantidade de motos. Assim, chamando de "c" a quantidade de carros e de "m" a quantidade de motos, poderemos escrever, a partir das informações acima, as seguintes equações:

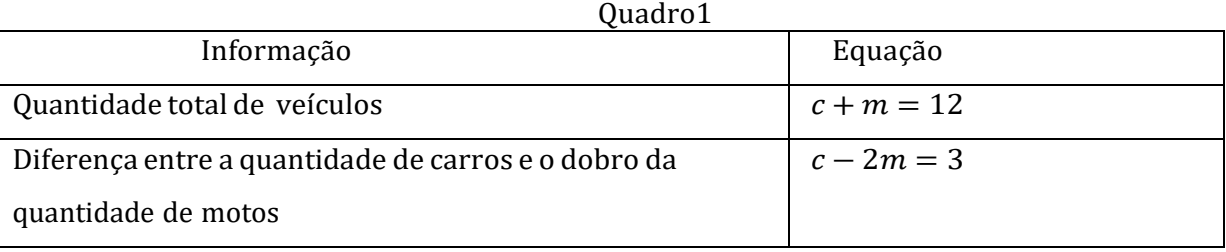

Fonte: CUNHA, SANTOS, FARIAS (2021)

Às situações-problema desse tipo, em que precisamos usar duas equações com duas incógnitas, chamamos de Sistema de equações polinomiais de  $1<sup>°</sup>$  grau, ou simplesmente sistema de equações do 1º grau com duas incógnitas, cuja representação, em linguagem algébrica, pode ser feita assim:

$$
\begin{cases} c+m=12\\ c-2m=3 \end{cases}
$$

É importante destacar que a solução de um sistema de equações é formada por um par de valores que satisfazem cada uma das equações desse sistema. Vejamos como resolver este sistema pelo método da substituição.

#### 3.2.1 MÉTODO DA SUBSTITUIÇÃO

Leiamos, novamente, a situação problema: "Em um estacionamento, entre carros e motos, há 12 veículos, sendo a maioria carros. A diferença entre a quantidade de carros e o dobro da quantidade de motos é igual a 3. Quantos carros e quantas motos há nesse estacionamento? Vamos resolver esse problema por etapas:

Primeira etapa:

- 1) Você sabe quantos carros há no estacionamento? E motos, você sabe quantas há?
- 2) Como nosso problema resume-se em descobrir quantos carros e quantas motos há no estacionamento, seria interessante escolhermos letras para respresentar essas

quantidades desconhecidas, ou seja, as incógnitas. Qual letra você escolheria para representar a quantidade de carros? Qual letra você escolheria para representar a quantidade de motos?

- 3) Se escolhêssemos a letra c para quantificar os carros e a letra m para as motos, onde  $c$  e  $m$  são números naturais não nulos. Como você poderia escrever a equação que representa o total de veículos?
- 4) Como você traduziria, para a linguagem algébrica, a frase em língua materna "A diferença entre a quantidade de carros e o dobro da quantidade de motos é igual a 3"?

As respostas às perguntas 3 e 4 nos permitem escrever as seguintes equações:  $c + m = 12$  e  $c - 2m = 3$ 

Segunda Etapa:

Assim, teremos o seguinte sistema de equações do 1º grau com duas incógnitas:

$$
\begin{cases} c+m=12\\ c-2m=3 \end{cases}
$$

O método da substituição para resolver um sistema de equações do 1º grau com duas incógnitas consiste em reduzir as duas equações com duas incógnitas em apenas uma equação com um incógnita. Isso é feito, escolhendo inicialmente, qual das duas incógnitas será isolada no 1º membro da equação, ou seja, escolhendo qual incógnita ficará sozinha em um dos lados da igualdade. Em seguida, essa incógnita isolada é substituída na outra equação. Esse procedimento reduz as duas equações à uma única com apenas uma incógnita. Executaremos exatamente esse procedimento no sistema acima.

Para resolvermos um sistema de equações do 1º grau com duas incógnitas pelo método da substituição, é útil, numerarmos as equações e escolhermos uma das incógnitas em qualquer uma delas para isolá-la.

$$
\begin{cases}\nc + m = 12 & \text{1}^{\text{a}} \text{ eq.} \\
c - 2m = 3 & \text{2}^{\text{a}} \text{ eq.}\n\end{cases}
$$

Se escolhermos a incógnita "c" na 1ª equação, teremos:

$$
c + m = 12 \Rightarrow c = 12 - m 3a \text{ eq}.
$$

Feito isso, substituiremos a 3ª eq. na 2ª eq, o que nos levará a:

$$
c-2m=3\Rightarrow
$$

$$
(12-m)-2m=3 \Rightarrow
$$
  
\n
$$
12-m-2m=3 \Rightarrow
$$
  
\n
$$
12-3m=3
$$
  
\n
$$
12-3=3m
$$
  
\n
$$
m=\frac{9}{3}
$$
  
\n
$$
m=3
$$

Logo, o número de motos é igual a 3. Como, pela  $3<sup>a</sup>$  eq.,  $c = 12 - m$ , segue que o número de carros é 12 − 3, ou seja, o número de carros é igual a 9.

Verificando os valores encontrados em cada uma das equações do sistema:

$$
\begin{aligned}\n\{\frac{c+m=12}{c-2m=3} \\
\end{aligned}
$$
\n
$$
\begin{aligned}\n\{9+3=12 \\
9-2\times3=3\n\end{aligned}
$$
\n
$$
\begin{aligned}\n\{\frac{12}{3}=3\end{aligned}
$$

Esse resultado significa que os valores encontrados para  $c = 9$  e  $m = 3$  satisfazem as duas equações. E, como o conjunto universo é o conjutno dos números natrais, segue que o conjunto solução S é  $S = \{(c, m) = (9, 3); c, m \in \mathbb{N}\}.$ 

A verificação dessas raízes pode ser feita no aplicativo "Sist\_Eq1g", o qual será construído no MIT APP-INVENTOR de forma detalhada.

## 3.2.2 MÉTODO DA ADIÇÃO

Agora vejamos outra situação: Quando Ricardo nasceu, o pai dele tinha 23 anos. Hoje, a soma das idades de Ricardo e do pai dele é igual a 59. Qual é a idade atual de cada um deles?

Este problema também será resolvido por etapas:

Primeira etapa:

1) Você sabe qual é a idade de Ricardo e do pai dele?

2) Quais letras você usaria para representar essas idades? Poderíamos usar a mesma letra para representar tais idades?

3) Caso escolhêssemos a letras x para representar a idade atual do pai de Ricardo e a letra y para representar a idade atual de Ricardo, onde x e y são números naturais, ou seja,  $x \in \mathbb{N}$  e  $y \in \mathbb{N}$ , qual expressão você usaria para indicar a soma das idades?

4) Quando Ricardo nasceu, seu pai tinha 23 anos, qual expressão você usaria para representar essa situação?

As respostas às questões 3 e 4 nos conduzem às equações:

 $x + y = 59$  e  $x - y = 23$ , respectivamente.

Segunda etapa:

Montamos o sistema de equações usando as informações do problema.

$$
\begin{cases}\n x + y = 59 \\
 x - y = 23\n\end{cases}
$$

Terceira etapa:

O método da adição consiste em somar as equações de um sistema, termo a termo. Para usar esse método é necessário, inicialmente, escolher os termos de mesma incógnita e torná-los simétricos, para que assim, ao efetuarmos a soma algébrica das equações, uma das incógnitas se anule e assim tenhamos apenas uma equação do  $1<sup>°</sup>$  grau com uma única incógnita. É isso que faremos com o sistema de equações encontrado na etapa anterior, onde os termos na incógnita y já aparecem simétricos.

$$
\begin{aligned}\n\begin{cases}\nx + y &= 59 \\
x - y &= 23\n\end{cases} \\
+ \begin{cases}\nx + y &= 59 \\
x - y &= 23\n\end{cases} \\
x + y + x - y &= 59 + 23 \\
2x &= 82 \\
x &= \frac{82}{2} \\
x &= 4 1\n\end{aligned}
$$

Então, a idade do pai é 41 anos.

Agora, podemos substituir x por 41 em uma das equações do sistema e calcular o valor de y (Idade de Ricardo).

$$
x + y = 59 \Rightarrow
$$

4 1+  $y = 59$  ⇒ Subtraindo 4 1aos dois membros da igualdade, teremos:

$$
4 \t1+y-4 \t1=59-4 \t1 \Rightarrow
$$

$$
y = 18
$$

Portanto, Ricardo tem hoje 18 anos e o pai dele tem 41 anos.

Verificando os valores encontrados em cada uma das equações do sistema:

$$
x + y = 59
$$
  
x - y = 23  

$$
x + 18 = 59
$$
  

$$
x + 18 = 59
$$
  

$$
x + 18 = 59
$$
  

$$
x = 41
$$
  

$$
x = 59
$$
  

$$
x = 59
$$
  

$$
x = 23
$$

Esse resultado significa que os valores encontrados para  $x = 41$  e  $y = 18$  satisfazem as duas equações. E, como o conjunto universo é o conjutno dos números natrais, segue que o conjunto solução S é  $S = \{(x, y) = (41, 18); x, y \in \mathbb{N}\}\$ 

A verificação dessas raízes pode ser feita no aplicativo "Sist\_Eq1g", o qual será construído no MIT APP-INVENTOR de forma detalhada.

# 4. A CONSTRUÇÃO DO APLICATIVO

O aplicativo "Sist\_Eq1g" está constituído de 4 telas, a seguir exibiremos cada uma delas e mostraremos como foram construídas, passo à passo.

Tela 1:

Para projetarmos a tela 1 precisaremos inserir legendas(5), organizador vertical(1), imagem(1) e um botão conforme ilustra a figura 8.

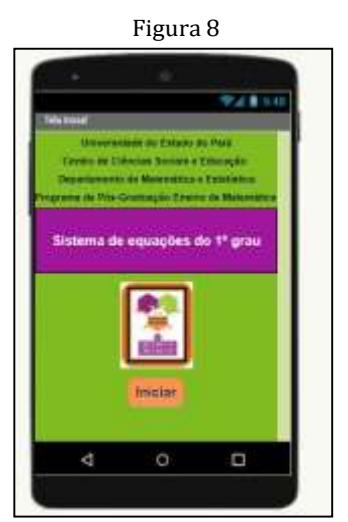

Fonte: Cunha, Santos e Farias (2021)

Passo à passo da execução da Tela1:

✓ Passo 1: No menu projetos clique para abrir a opção iniciar novo projeto.

|                                     |                                                                                                    | Figura 9                                                                                          |
|-------------------------------------|----------------------------------------------------------------------------------------------------|---------------------------------------------------------------------------------------------------|
|                                     | To Milke constituents ( ) a 1.2 of Adverse insection of 1.3 of As Assoc 1.                                                                  | DOM: NO                                                                                           |
| $\leftarrow$                        | THE U.S. SECTION CONTINUES IN THE VALUE                                                                                                    | $= 1.14$                                                                                          |
| <b>BER ANTISER</b>                  | Property Georgia - Strategy - Straight - Note 4                                                                                             | IS REATHER 1. THE TIME . THE . THERE IS A RESIDENCE. THE IS AN INCOME. HE WAS ARRESTED FOR A REAL |
| Email: (410) prights                | To Man politics                                                                                                    |                                                                                                   |
| Dr Ning Property<br>œ<br><b>See</b> | Angentino y quiption (Lake) allo status plantagentinalism .<br>Imported projects (and the constitution).<br>Suite Freem<br>Counter science  | Smallettian 1                                                                                     |
|                                     | Road for language years.<br><b>PERSONAL STARTING</b><br>condition and many times market<br>Colorado de propio esta<br>have to be a project. |                                                                                                   |
|                                     | <b>Worths Mystera</b><br>Transfer is forestand.<br>Austral American                                                                         |                                                                                                   |

Fonte: CUNHA, SANTOS, FARIAS (2021)

✓ Passo 2: Digite o nome escolhido para o projeto, no nosso exemplo, o nome é "Sist\_Eq1g" e clique em ok.

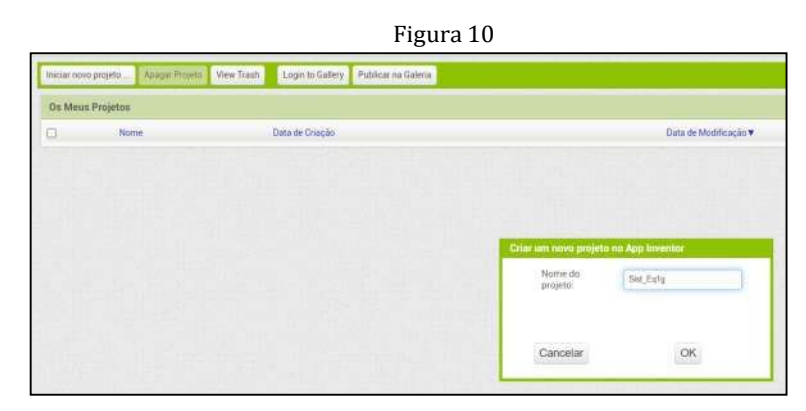

Fonte: CUNHA, SANTOS, FARIAS (2021)

Ao clicar em "ok" aparecerá uma tela conforme a figura 11 a seguir.

Figura 11

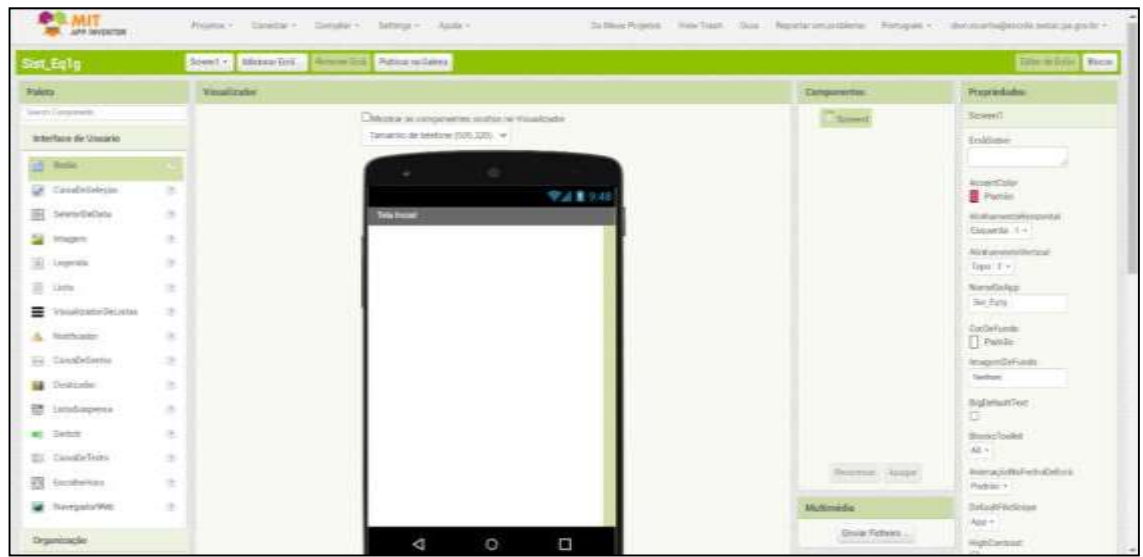

Fonte: CUNHA, SANTOS, FARIAS (2021)

É importante ter uma visão geral da interface do software. Destacamos na fiugra 12 a seguir os menus principais, as abas mais usadas e os dois botões responsáveis pelas telas de trabalho do designer e da programação em blocos.

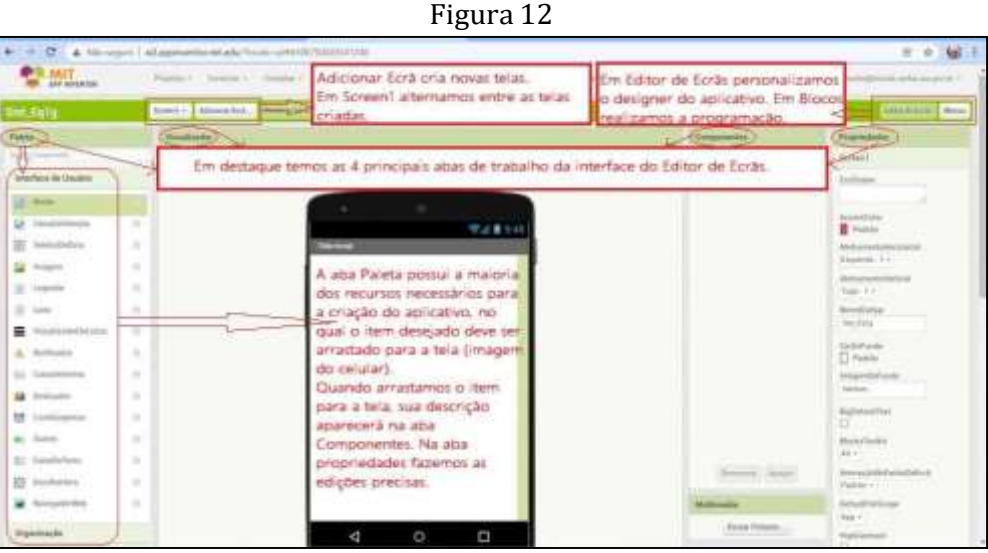

Fonte: CUNHA, SANTOS, FARIAS (2021)

Partindo da figura 12 acima, na aba "propriedades" na opção "CorDeFundo" mude a cor do fundo da tela para a cor verde ( copie e cole o seguinte código #7fbc1fff ) ou escolha uma outra cor de sua preferência. Na opção Título, ainda na aba propriedade, no final da aba, escreva "Tela inicial" como ilustra a figura 13 abaixo.

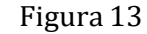

|                            |               | C A Nilo seguro   4(2.appleventor.mit.edu/?liicales.pt#55776178872917391736                       |                                                                        | <b>Girl</b><br>唐<br><b>Vr</b>         |
|----------------------------|---------------|---------------------------------------------------------------------------------------------------|------------------------------------------------------------------------|---------------------------------------|
| MIT                        |               | (In Almos Proprint)<br>View French Hong<br>Projetos > Commission - Compilar > Bettings + Apolle + | Peporta um problema Portuguên > port-ecuitha@escolo.andon.jax.gov.br > |                                       |
| Sint Eq10                  |               | Donald African Coll. Domest Only Publishers Galeria.                                              |                                                                        | <b>Editor on Easter   Miscon</b>      |
| <b>Paleta</b>              |               | Vinualizador.                                                                                     | Componentee                                                            | Proprietisten                         |
| <b>THERE'S ECONOMISTS</b>  |               | Chevrolet es componentes souties no Vocalizador                                                   | <b>Krowing</b>                                                         | ficremi1                              |
| mterface de Usuana:        |               | Tienterino de feletone (505,325) ~                                                                |                                                                        | Ternbotive                            |
| <b>Hitchies</b><br>进       | m             | $\cdots$                                                                                          |                                                                        |                                       |
| UnterCretistegder          | w             | 学習書の部                                                                                             |                                                                        | ActientCowe<br>Provin                 |
| Beletoviče(Julia)          | $\frac{1}{2}$ | <b>Teha meeter</b>                                                                                |                                                                        | Atmissemmits/HorsterHal               |
| Anagem                     | ۰             |                                                                                                   |                                                                        | Emporta : 1 +                         |
| W)<br>Legenda              | œ             |                                                                                                   |                                                                        | Alimhammob/violikail.<br>THEFT . T. 4 |
| ū.<br>1.01                 | 181           |                                                                                                   |                                                                        | NumsDaApp                             |
| Vesselstante/DeCirius<br>畺 | 19            |                                                                                                   |                                                                        | Tret.Trafa                            |
| Hirtmanner<br>a.           | n             |                                                                                                   |                                                                        | Contactivities<br>Castions.           |
| ite Canadelienha           | m             |                                                                                                   |                                                                        | ImagendiaFunzio                       |
| Destination<br>ш           | ×             |                                                                                                   |                                                                        | Nichon                                |
| H.<br>AUGUNION             | O.            |                                                                                                   |                                                                        | BroDefaultText<br>m.                  |
| Switch                     |               |                                                                                                   |                                                                        | <b>Biocha Tunikit</b>                 |
| Catalabi twite:            | m             |                                                                                                   |                                                                        | All v 21<br>Animação/HollychoDeEsHi   |
| 田<br>Ennethettera          | n             |                                                                                                   | Thompson Amper                                                         | Paditio r                             |
| <b>Navegado Web</b>        | 度             |                                                                                                   | <b>Multimaddia</b>                                                     | DefaultFauScope                       |
| Organisação                |               | Ω<br>a<br>$\circ$                                                                                 | <b>Breviar Floryeon</b>                                                | App +<br>HighCrinfrast                |
| <b>COMMANDER PRODUCT</b>   |               |                                                                                                   | I.G                                                                    | 17:34<br>POR <sub>2</sub><br>$-0.$    |

Fonte: CUNHA, SANTOS, FARIAS (2021)

 $\checkmark$  Passo3: Inserir 5 Legendas.

Para inserir as 5 legendas selecione a opção "legenda" no menu "interface do usuário" na aba "paleta", arraste e solte na tela do celular, faça esse procedimento 5 vezes consecutivas, como mostra a figura 14 a seguir.

Figura 14

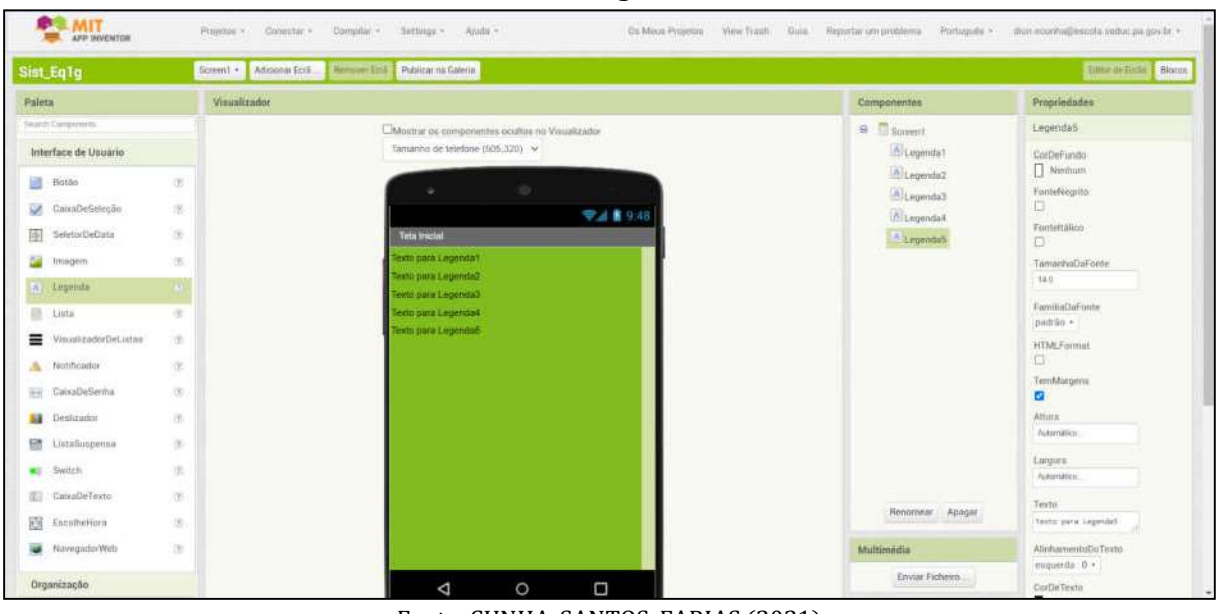

Fonte: CUNHA, SANTOS, FARIAS (2021)

✓ Passo4: Inserir o organizador vertical.

Para inserir um organizador vertical, no menu "organização" selecione o componente "organizaçãovertical", arraste e solte na tela do celular abaixo das legendas, conforme a figura 15 abaixo.

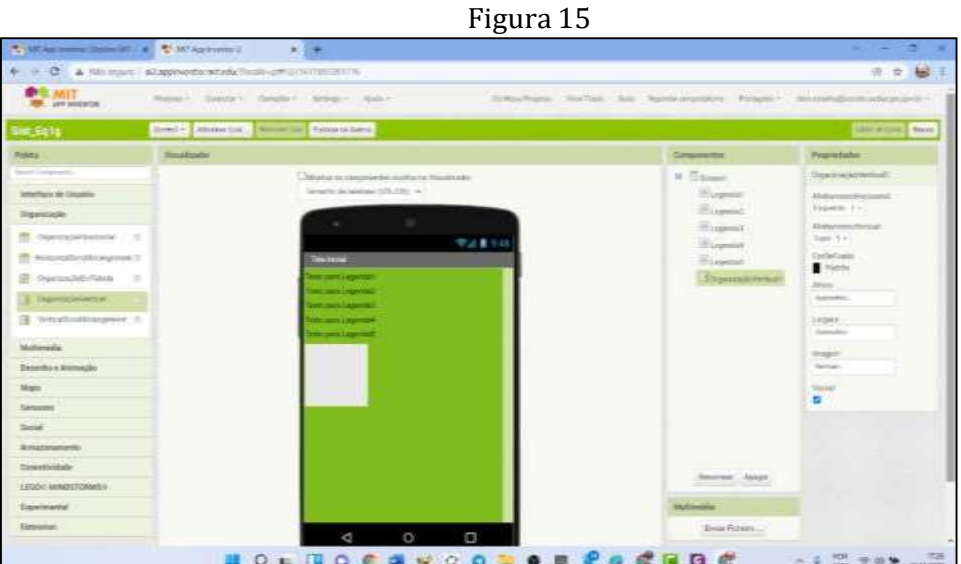

Fonte: CUNHA, SANTOS, FARIAS (2021)

Em seguida, na opção "largura" da aba "propriedade" escolha "preencher principal" e dê ok a fim de aumentar a largura do organizador vertical. Para definir a altura do organizador vertical vá na opção "altura" e escolha "porcentagem" e digite 20 e clique em ok, de acordo com a figura 16 abaxo.

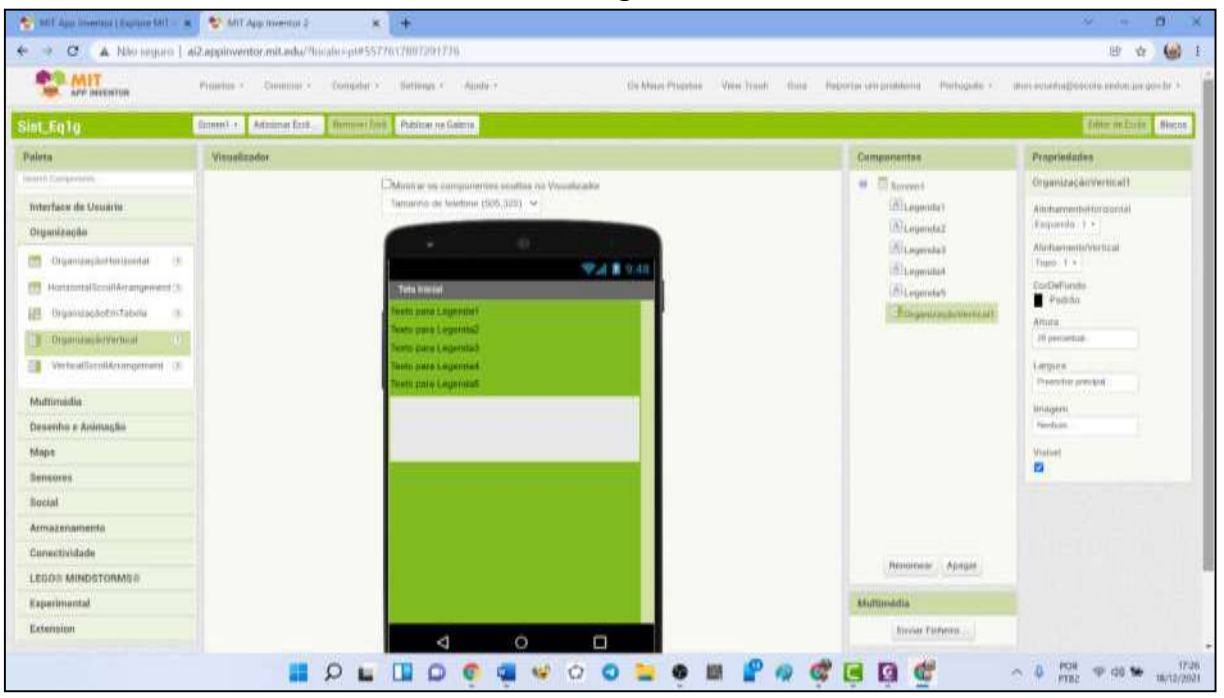

Figura 16

Fonte: CUNHA, SANTOS, FARIAS (2021)

Em seguida mude a cor do fundo do organizador vertical para a cor vinho ( copie e cole o código #a1179cff na opçãp custom do item "CorDeFundo" ) ou escolha outra cor de sua preferência. Para isso, na aba "componente" selecione o organizador vertical e na aba "propriedades" na opção "CorDeFundo" faça a alteração desejada.

 $\checkmark$  Passo 5: Inserir imagem

Para inserir uma imagem, vá na aba "paleta" e escolha, no menu "interface do usuário", a opção "imagem" clique nela, arraste e solte na tela do celular abaixo do organizador vertical. Na aba "propriedades", ainda com o componente "imagem" selecionado, ajuste a altura e largura para 30 porcento. Na aba "multimédia", abaixo da aba "Componentes", clique na opção "enviar ficheiro" e ao abrir a janela 'carregar ficheiro', clique em "Escolher arquivo", selecione no seu computador a imagem desejada e clique em ok. No caso do nosso exemplo, escolhemos a imagem conforme a figura 17 abaixo.

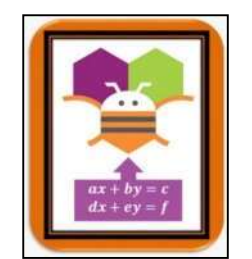

Fonte: CUNHA, SANTOS, FARIAS (2021)

Para que a imagem apareça na tela, na aba "propriedades", selecione a opção "imagem" , escolha a imagem desejada e clique em ok. Para centralizar a imagem, na aba "componentes", selecione o "screen1" e na aba "propriedade" no menu "AlinhamentoHorizontal" escolha a opção "Centro: 3" . Após esse procedimentos a tela ficará com o seguinte formato:

| <b>MIT</b><br>APP DECISITION  |                                                                        | <b>City Altrice Projector</b><br>View:Treat their<br>Phopenia > Constitut + Compilar + Berlinge + Ajudia-+ | Preporter un protecone           | Portugués » (Hun countral poster andos jas gos far ») |
|-------------------------------|------------------------------------------------------------------------|----------------------------------------------------------------------------------------------------|----------------------------------|-------------------------------------------------------|
| Sint Eq10                     |                                                                        | <b>Remeen Dreif</b> Publicar na Galeria<br>Admissour firsts<br><b>Bommit</b>                               |                                  | <b>Time actions   Noces</b>                           |
| <b>Paleta</b>                 |                                                                        | <b>Visualtrador</b>                                                                                        | Componentes                      | Propriedades                                          |
| <b>ReserVLED el Greeneren</b> |                                                                        | E Material es componentes institus ou Visualizador                                                         | 9.5<br>Soverill                  | Soveret                                               |
| Toterface de Ununión          |                                                                        | Tamenho de telefone (505,338). ~                                                                           | 10 Learndon                      | -Kernbotine                                           |
| Botilo<br>繎                   | m                                                                      |                                                                                                    | <b>INILegendaz</b>               |                                                       |
| CatadleSelecto                | n                                                                      | ● 准量 9,48                                                                                                  | <b>Cilingenius</b><br>Alugenda's | AnnextCome<br>Fuch in                                 |
| BeletovDeOata                 | 图                                                                      | Teta Viccial                                                                                               | A Legendals                      | http://www.com/community.com/                         |
| <b>Januaryassis</b>           | $-11$                                                                  | Testit Liska Litocrata I.                                                                                  | El crossuzayte vestiont!         | Dentro (B +)<br><b>TENNIS</b>                         |
| (A) Legenda                   | th:                                                                    | Textures in a security<br>Texto joint Legenda?                                                             | <b>Collection</b>                | Almhemmid/Verlical<br>Tups 1 +2                       |
| e<br>1.001                    | (b)                                                                    | Texto para Logaritan                                                                                       |                                  | NomeliaApp                                            |
| VisualizadorDeListas<br>≡     | $\frac{1}{2}$                                                          | Texto para Legendali                                                                                       |                                  | Inc.Esta                                              |
| Ninmuniu<br>л                 | $\mathbb{R}$                                                           |                                                                                                    |                                  | CorDeFands<br>Ciastom.                                |
| Canadheberma<br>88.           | ×                                                                      |                                                                                                    |                                  | ImagemiteFundo                                        |
| Designation<br>ш              | ×                                                                      |                                                                                                    |                                  | Testifiant.                                           |
| - і назвищення<br><b>Hill</b> | w                                                                      |                                                                                                    |                                  | BigDefautiText<br>U)                                  |
| Switch                        | $\label{eq:3} \begin{array}{l} \mathcal{M} \\ \mathcal{M} \end{array}$ |                                                                                                    |                                  | BiocksTmilian                                         |
| <b>Calside firms</b><br>Œ.    | ж                                                                      |                                                                                                    |                                  | All VT                                                |
| 蔅<br>EnnelHottock.            | n.                                                                     |                                                                                                    | Rommer Aires                     | AnmaultoNuFachoDeErra<br>Flash lists =                |
| <b>RaymaulucWets</b>          | 19.1                                                                   |                                                                                                    | Multimidia                       | <b>DefaultFileSociet</b>                              |
| Organização                   |                                                                        |                                                                                                    | tal anemining ing                | App +                                                 |

Figura 18

Fonte: CUNHA, SANTOS, FARIAS (2021)

#### ✓ Passo 6: Inserir botão

Para inserir o botão "iniciar", na aba paleta, em "Interface de Usuário", selecione a opção "botão", arraste e solte abaixo da imagem. Em seguida, altere o texto do botão na aba "propriedades" no item "Texto" e escreva a palavra Iniciar. No item "forma" escolha "arredondado", em "CorDeFundo", altere o fundo da tela para a cor laranja ( copie e cole o código #ff9252ff em "custom" ) ou a cor da sua preferência. Ainda na aba "propriedades"

escolha a opção "FonteNegrito" e em "TamanhoDaFonte" digite 20 para obter a seguinte imagem.

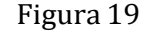

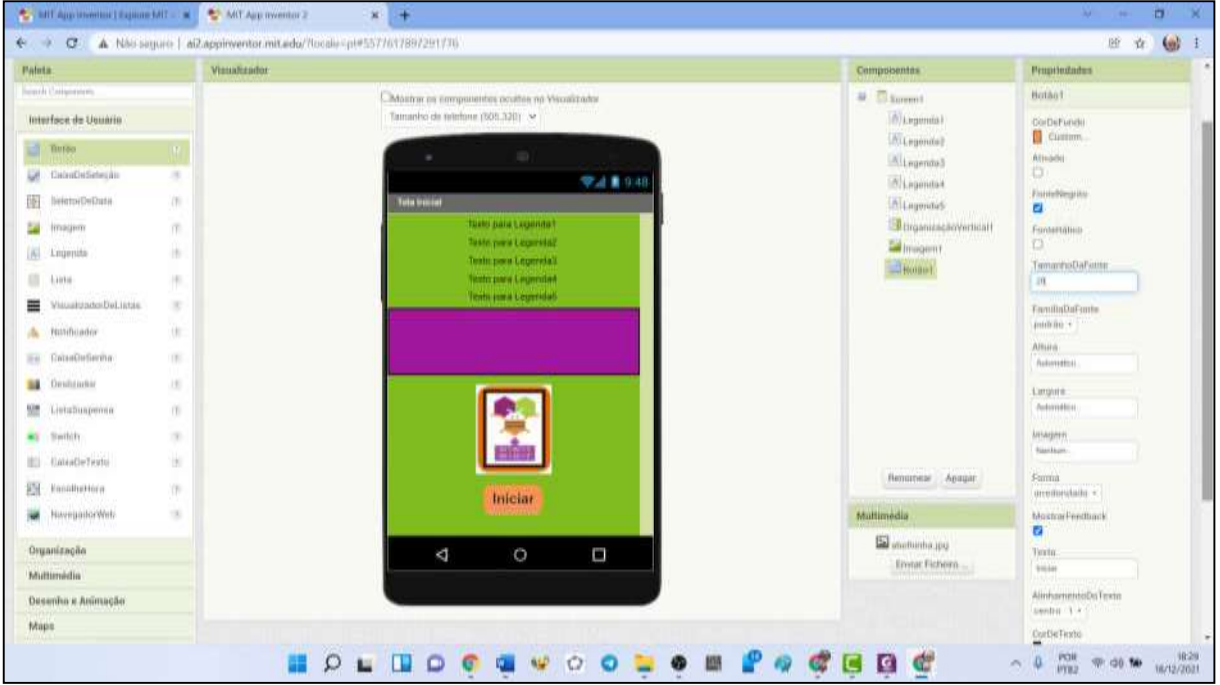

Fonte: CUNHA, SANTOS, FARIAS (2021)

 $\checkmark$  Passo 7: Escolha dos textos das legendas

Neste passo, selecione "Legenda 1" na aba componentes, em seguida na aba "propriedades", selecione "FonteNegrito", em "TamanhoDaFonte" digite 14 e no item "Texto", escreva Universidade do Estado do Pará. Agora, selecione "Legenda 2", ainda na aba componentes, em seguida na aba "propriedades", selecione "FonteNegrito", em "TamanhoDaFonte" digite 14 e no item "Texto", escreva Centro de Ciências Sociais e Educação. Analogamente, faça o mesmo para as legendas 3 e 4 com os textos Departamento de Matemática Informática e Estatística e Programa de Pós-graduação em Ensino de Matemática, respectivamente. Para a legenda 5, selecione "Legenda 5" na aba componentes, na aba "propriedades" selecione "FonteNegrito", em "TamanhoDaFonte" digite 20 e no item "Texto", escreva Sistema de Equações do 1º grau e em "CorDeTexto" altere para branco e arraste-o para o organiador vertical e após selecionar este, em "AlinhamentoVertical", na aba propriedades, escolha "Centro: 2". Portanto concluímos a construção do designer da tela1 conforme a figura 20.

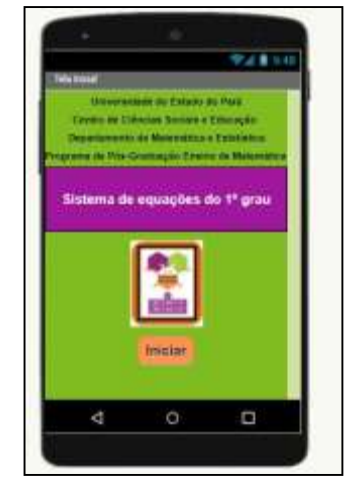

Fonte: CUNHA, SANTOS, FARIAS (2021)

✓ Passo 8: Programação do botão "Iniciar"

Para que o botão "Iniciar" tenha funcionalidade é necessário programá-lo. Para isso, clique no item "Blocos" no canto superior direito, conforme a figura 21.

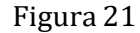

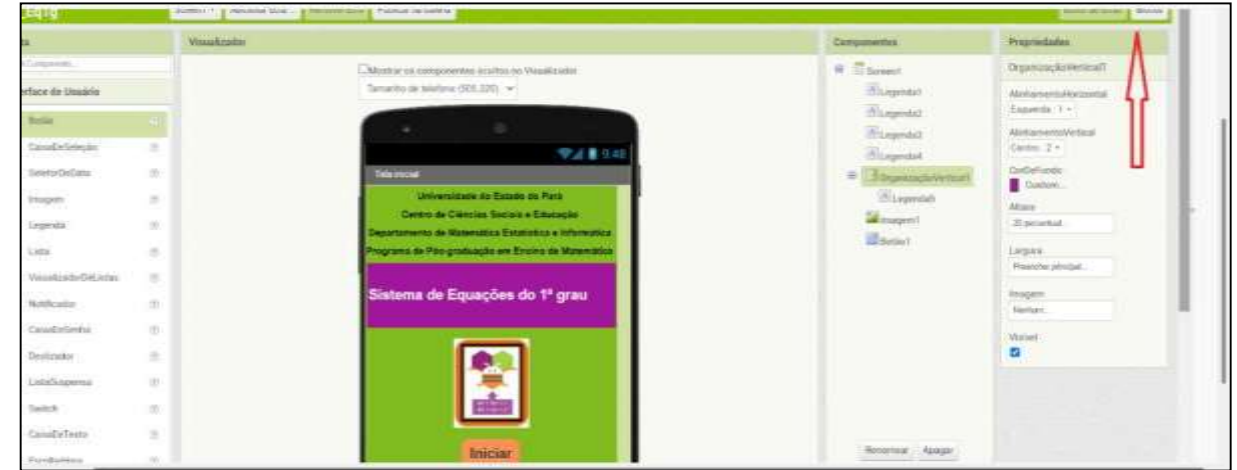

Fonte: CUNHA, SANTOS, FARIAS (2021)

Após isso, a tela ficará com a aparência da figura 22 a seguir.

Figura22

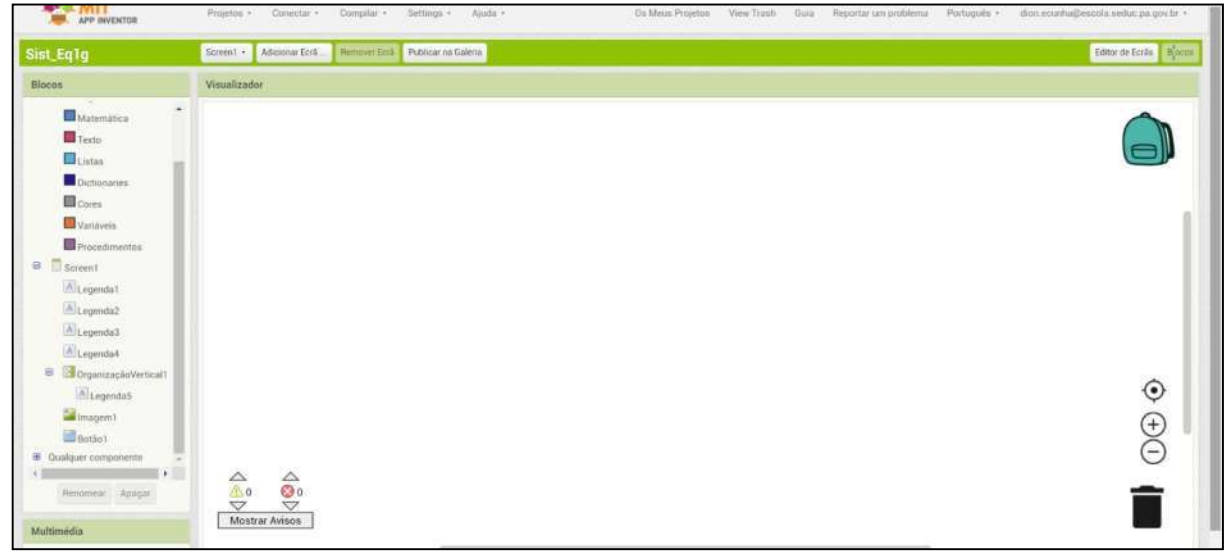

Fonte: CUNHA, SANTOS, FARIAS (2021)

Na aba "blocos", à esquerda, clique no "Botão1" e selecione, com um clique, a peça indicada na figura 23 .

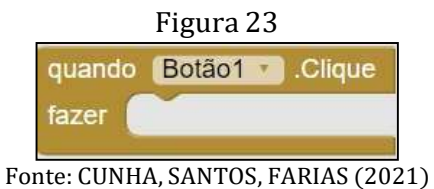

Note que após essa seleção a peça aparece na aba "visualizador". A seguir, selecione o "Botão1", na aba "Blocos", clique na opção "controle" e selecione a peça como a da figura 24.

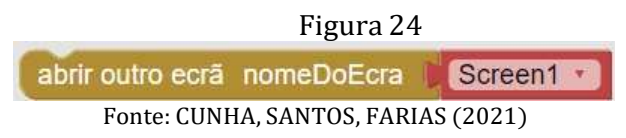

Como, até o momento, só temos uma tela, é necessário adicionarmos outros ecrãs. Clique em "Adicionar Ecrãn"(opção ao lado de "Screen1") e crie os ecrãns 2, 3 e 4. conforme a figura 25.

Figura 25

| Sist_Eq1g            |                                                                                                    | Scienti . Adicional Tela  Hermine Tela Publicar ra Caleria |              |     |                                                 |
|----------------------|----------------------------------------------------------------------------------------------------|------------------------------------------------------------|--------------|-----|-------------------------------------------------|
| Paleta               |                                                                                                    | Visualizador                                               |              |     |                                                 |
| Tearch Comprimity.   |                                                                                                    | Nova Tela                                                  |              |     | ma no Visualizador                              |
| Interface de Usuário |                                                                                                    | warewith.                                                  | <b>Sound</b> |     | <b><i>Charles Hotel College Lands</i></b><br>74 |
| Bothe                | $\label{eq:3.1} \begin{array}{ll} \langle \hat{\chi} \rangle \\ \langle \hat{\chi} \rangle \end{array}$ | Cancella                                                   |              | OK. |                                                 |
| CastosDeSelegão      | $^{(1)}$                                                                                                |                                                            |              |     |                                                 |

Fonte: CUNHA, SANTOS, FARIAS (2021)

Em seguida, em clique sobre "Screen1 e altere para "Screen2. isso conclui a programação da tela1 que ficará como na imagem 26 a seguir.

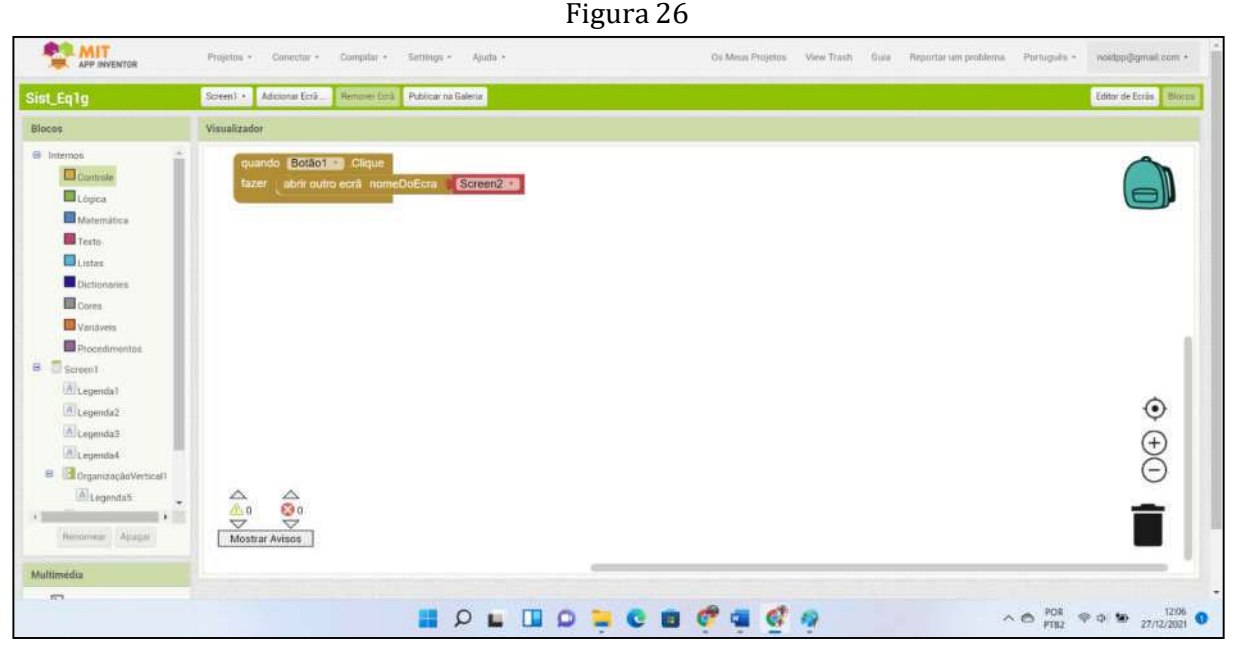

Fonte: CUNHA, SANTOS, FARIAS (2021)

Tela 2:

O designer da tela 2 fiará como o da imagem na figura 27. Para projetarmos essa tela precisaremos inserir OrganizadorVertical(1), Legendas(11), CaixaDeTexto(6), OrgazinaçãoEmTabela (1) e Botões(4).

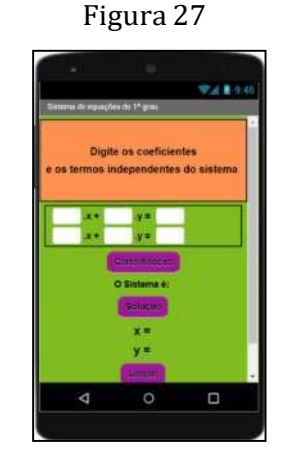

Fonte: CUNHA, SANTOS, FARIAS (2021)

Passo à passo da execução da Tela2:

 $\checkmark$  Passo 1: Alterando a nome e cor da tela2 (screen2))

Inicialmente, clique para voltar à opção "Editor de Ecrãs", no canto superior direito da

tela do seu monitor. Então clique sobre "Screen1"(acima da aba visualizador) e altere para "Screen2". Como explicado na execução da tela 1, altere a cor do fundo de tela para verde e o nome do screen2 para Sistema de Equações do 1º grau com duas incógnitas.

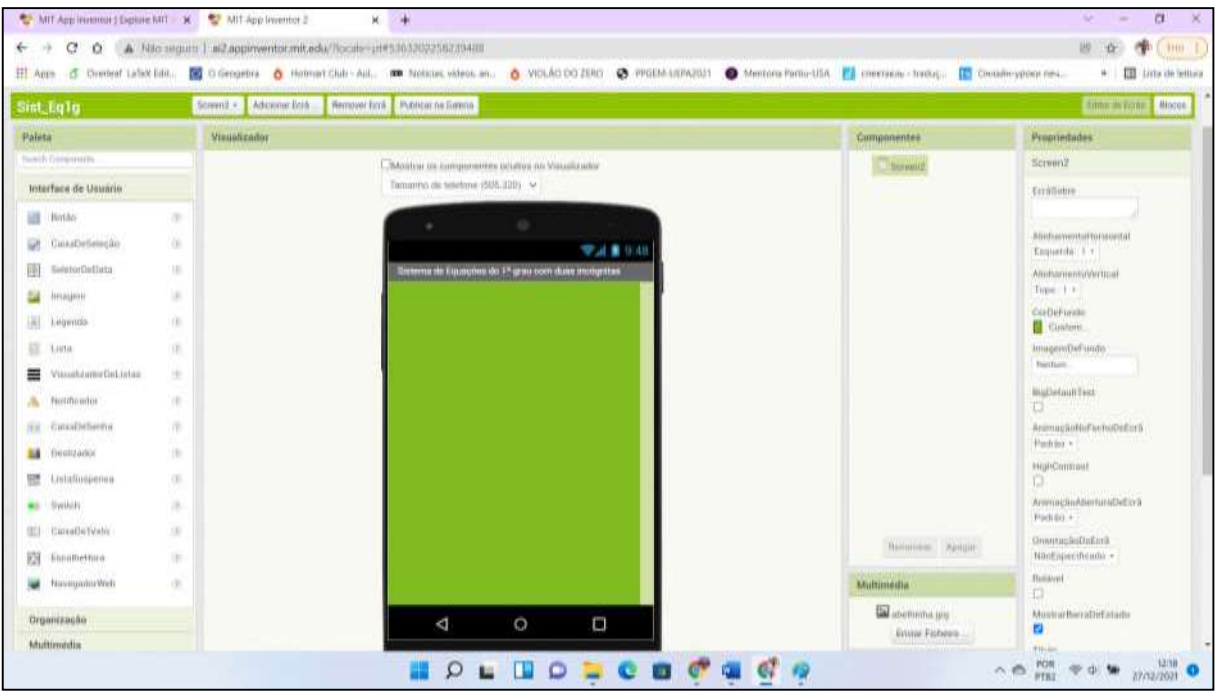

Figura 28

Fonte: CUNHA, SANTOS, FARIAS (2021)

Em decorrência da quantidade de elementos que serão inseridos na tela, é interessante habilitar a opção "Rolável" para que se possa manipular os objetos adicionados ao projeto. Para isso, basta selecionar o item "Rolável" na aba "Propriedades"

✓ Passo 2: OrganizaçãoVertical

Como explicado no passo4 da tela1, insira uma "OrganizaçãoVertical", com as seguintes características: AlinhamentoHorizontal: Centro:3; AlinhamentoVertical: Centro:2; CorDeFundo: Laranja (código #ff9252ff) ou a cor de sua preferência; Altura: 30 porcento e Largura: Preencher principal, conforme figura 29.

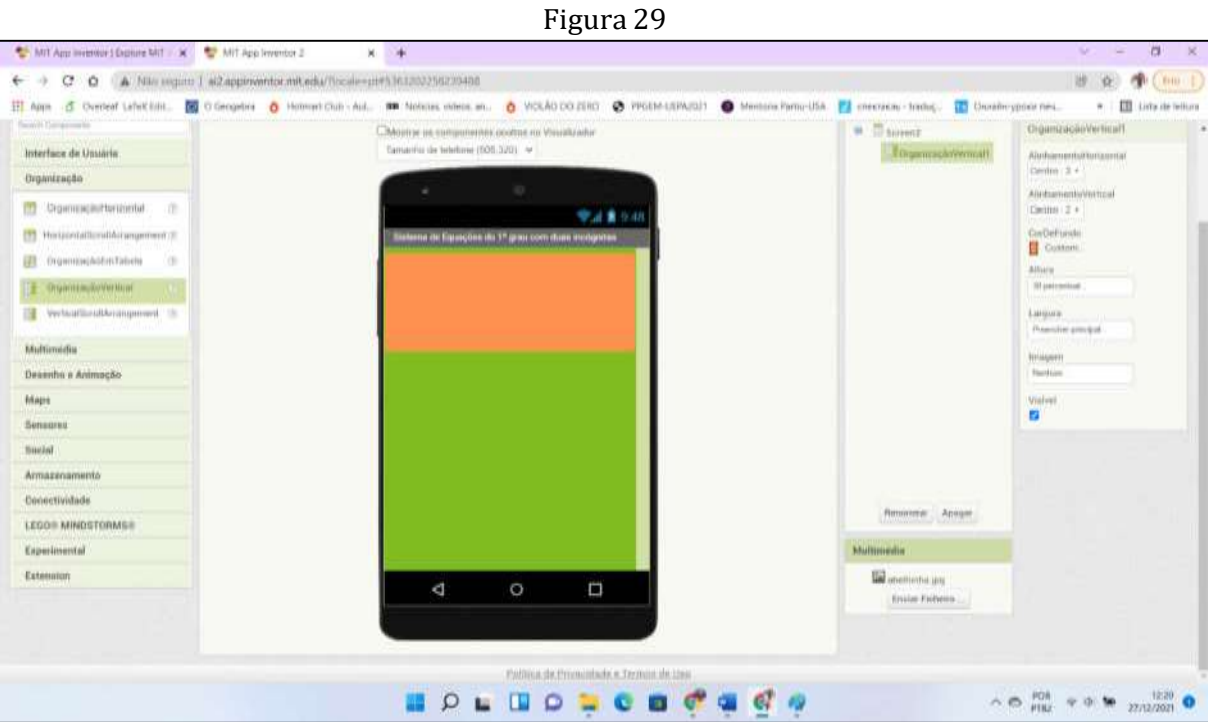

Fonte: CUNHA, SANTOS, FARIAS (2021)

✓ Passo 3: Inserir OrganizaçãoEmTabela

Na aba "Paleta", em "Organização" selecione "OrganizaçãoEmTabela", arraste e solte abaixo da "OrganizaçãoVertical". Na aba "Propriedades" em "Colunas" digite 5, em "Largura" selecione preencher principal e em "linhas" digite 2, conforme figura 30.

Figura 30

| <b>Polata</b>                           | Visualizador                                       | <b>Componentes</b>                            | Propriedades                                                                                                    |
|-----------------------------------------|----------------------------------------------------|-----------------------------------------------|----------------------------------------------------------------------------------------------------|
| fourth Corporation                      | -Mostrar in componentes unique au Vissatizador     | <b>B</b> Sovern2                              | OrganizaçãnEm Talieta1                                                                                                    |
| Interface de Unuário.                   | Taimartho de lelekare (505,230) V                  | drawwwohimmonit                               | :Disturbate                                                                                                    |
| ohousinego.                             |                                                    | Telephittikity (Inc.)                         | ю                                                                                                    |
| <b>CPI Drawinscantistineital</b><br>(1) | ●正量9.48                                            |                                               | Attuna.<br>Automotive                                                                                                    |
| TT Horstermitliccilikrangement (t.      | Sistema de Equações do 1º grau com duas incigatura |                                               | Linguna                                                                                                    |
| Drumthe butm Tahere                     |                                                    |                                               | Privated principal                                                                                                    |
| Organização Verimal<br>葡<br>(7)         |                                                    |                                               | Lichan                                                                                                    |
| Westcafficratherangenvert (T)<br>н      |                                                    |                                               | ×                                                                                                    |
| Multimedia:                             |                                                    |                                               | Vistosi<br>P                                                                                                    |
| Desemba e Animação                      |                                                    |                                               |                                                                                                    |
| Wape                                    |                                                    |                                               |                                                                                                    |
| Sensores                                |                                                    |                                               |                                                                                                    |
| <b>Social</b>                           |                                                    |                                               |                                                                                                    |
| Armazenamento                           |                                                    |                                               |                                                                                                    |
| Conectividade                           |                                                    | Renomer, Apape.                               |                                                                                                    |
| LEGO® MINOSTORMS®                       |                                                    |                                               |                                                                                                    |
| Experimental                            |                                                    | <b>Multimedia</b>                             |                                                                                                    |
| Extension                               | O<br>D<br>₫                                        | <b>Cal</b> abolisation pro-<br>Enviar Fishero |                                                                                                    |
|                                         |                                                    |                                               |                                                                                                    |
|                                         | <b>NOLUO DE CO CA CA</b>                           |                                               | $\wedge$ $\otimes$ $\stackrel{\text{POR}}{\text{PBD}}$ $\cong$ $\otimes$ $\otimes$ $\otimes$ $\cdots$ $\stackrel{\text{O25}}{\text{27627021}}$ O |

Fonte: CUNHA, SANTOS, FARIAS (2021)

## ✓ Passo 4: Inserir Caixas de Textos

Na aba "Paleta", em "interface do usuário", selecione "CaixaDeTexto", arraste e solte na tela 2, abaixo de "OrganizadorEmTabela", insira 6 caixas de textos. Na aba "Componentes", selecione "CaixaDeTexto1" e ao clicar no botão "Renomear" digite a. Faça as alterações nas outras caixas de textos conforme indicado na figura 31.

"CaixaDeTexto2" digite b.

"CaixaDeTexto3" digite c.

"CaixaDeTexto4" digite d.

"CaixaDeTexto5" digite e.

"CaixaDeTexto6" digite f.

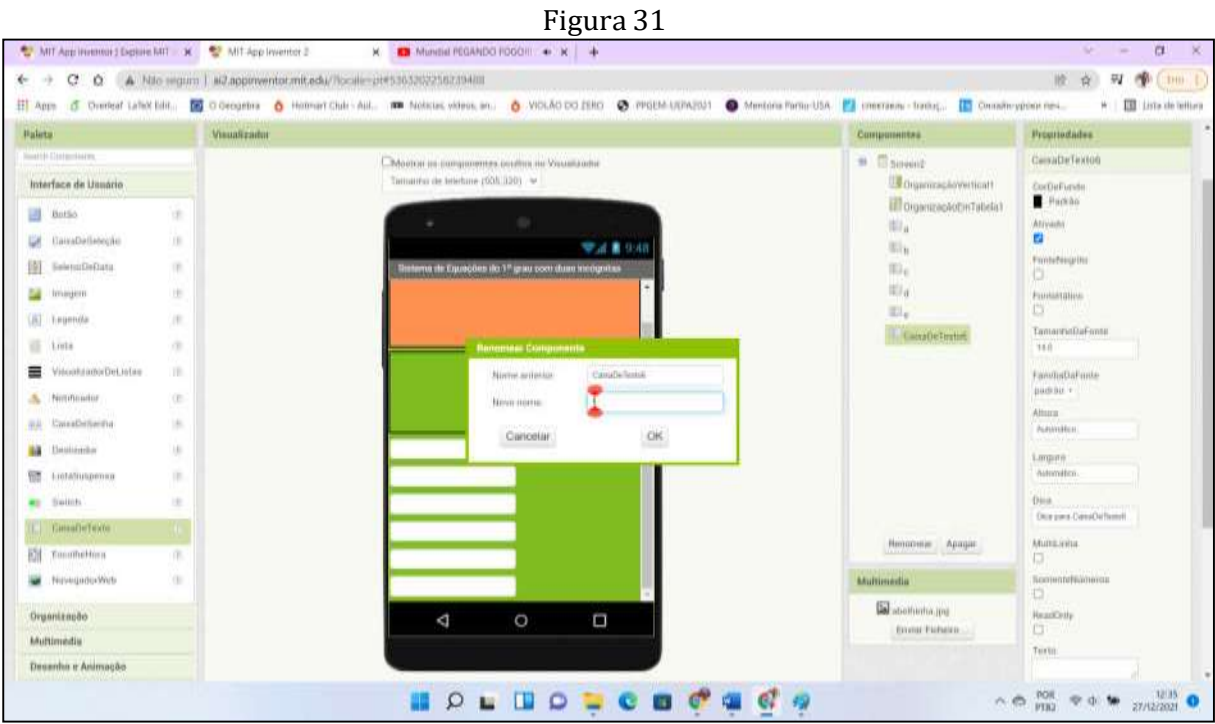

Fonte: CUNHA, SANTOS, FARIAS (2021)

Selecione cada "CaixaDeTexto", vá em propriedades, no item "Largura", na opção percentagem digite 14.

Em seguida, na aba "Propriedades", na opção "Dica" apague Dica para Caixa de Texto1. Esses procedimentos resultam na figura 32 abaixo.

Figura 32

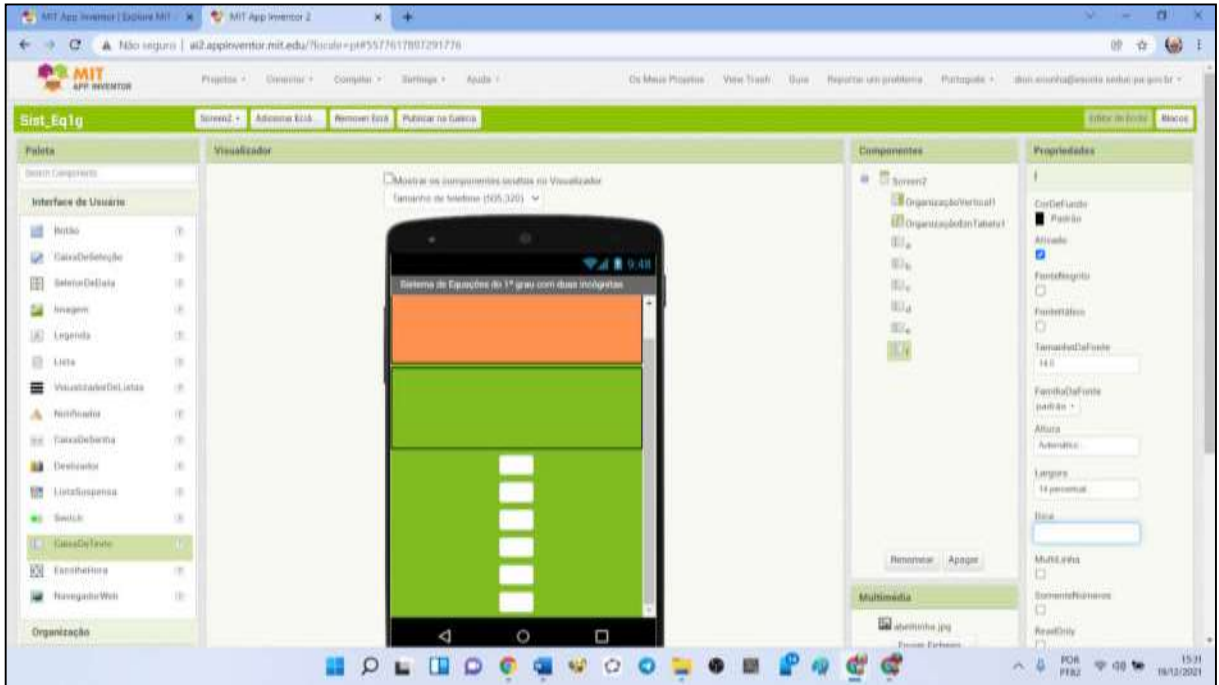

Fonte: CUNHA, SANTOS, FARIAS (2021)

✓ Passo 5: Inserir Legendas

A partitir da aba "Paleta", em interface do usuário, insira 9 legendas abaixo das "CaixasDeTexto", conforme a figura 33.

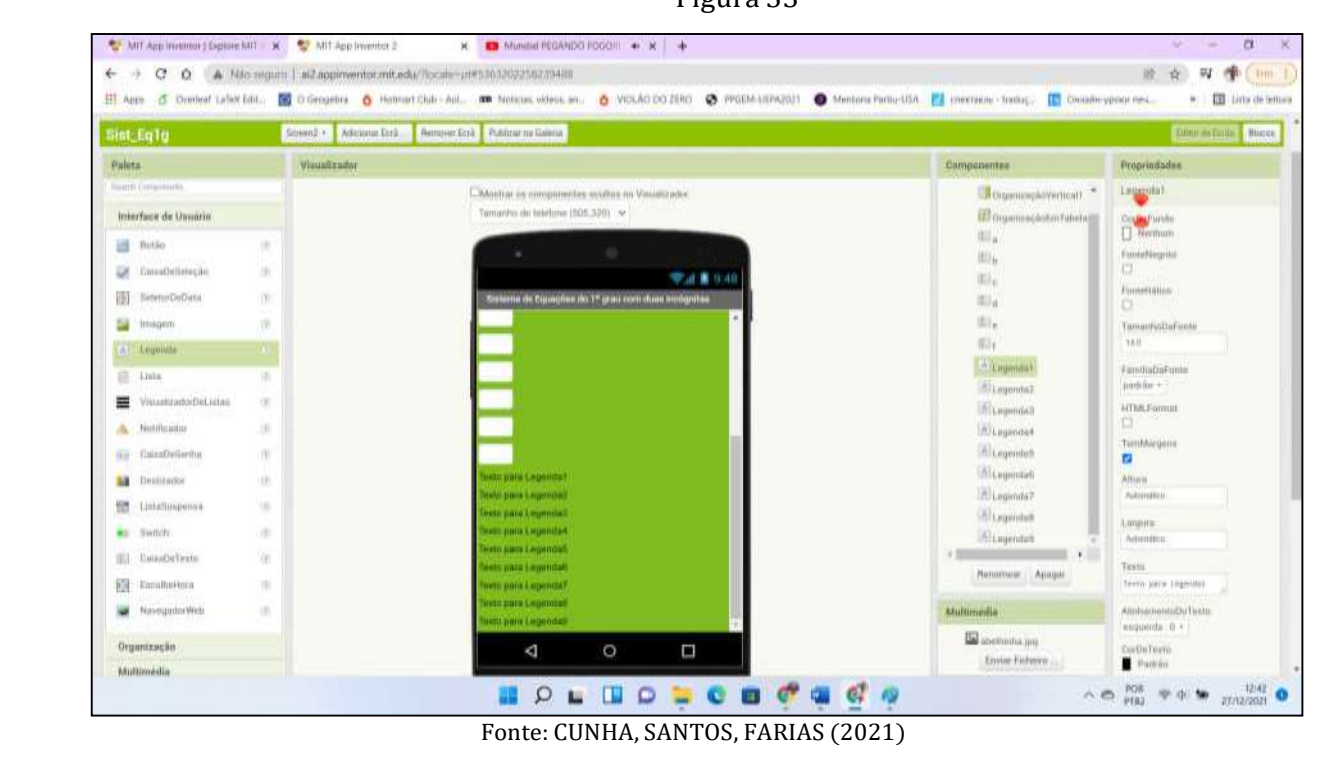

Figura 33

Para editar o texto da Legenda1, selecione a "Legenda1" em "componentes" em "Propriedades", selecione "FonteNegrito", digite 18 em "TamanhoDaFonte" e no item "Texto", escreva Digite os coeficientes. Nas legendas de 2 a 9, faça as alterações conforme o quadro 2 Em seguida, Renomeie as Legendas 7 e 8, apenas na aba "Componentes", para "Valor\_x" e "Valor\_y" , respectivamente conforme a figura 34.

| Quadro 2             |                                              |  |  |
|----------------------|----------------------------------------------|--|--|
| Legendas             | Na aba propriedades, em "Texto", altere para |  |  |
| Legenda2             | E os termos independentes do sistema         |  |  |
| Legenda3             | $\overline{X}$ .                             |  |  |
| Legenda4             | $\cdot$ y $=$                                |  |  |
| Legenda <sub>5</sub> | $\overline{X}$ .                             |  |  |
| Legenda6             | $. y =$                                      |  |  |
| Legenda7             | $x =$                                        |  |  |
| Legenda <sub>8</sub> | $V =$                                        |  |  |
| Legenda9             | 0 sistema é                                  |  |  |

Fonte: CUNHA, SANTOS, FARIAS (2021)

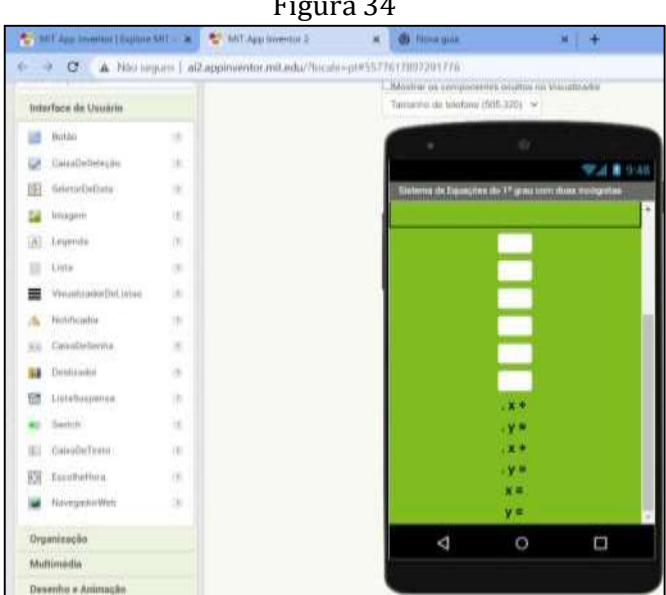

Figura 34

Fonte: CUNHA, SANTOS, FARIAS (2021)

✓ Passo 6: Movendo Legendas e Caixas de Textos

Arraste as legendas "Digite os coeficientes" e "e os termos independentes do sistema" para o organizador vertical.

Depois, arraste a caixasdetexto1 para a primeira coluna da linha 1 da "organiaçãoEmTabela", a legenda ". x +" para a segunda coluna da linha 1 da "organiaçãoEmTabela", a caixa de texto2 para a terceira coluna da linha 1 da "organiaçãoEmTabela", a legenda ". y =" para a quarta coluna da linha1 da "organiaçãoEmTabela", a caixade texto3 para quinta coluna da linha1 da "organiaçãoEmTabela"

Em seguida, arraste a caixasdetexto4 para a primeira coluna da linha 2 da "organiaçãoEmTabela", a legenda ". x +" para a segunda coluna da linha 2 da "organiaçãoEmTabela", a caixa de texto5 para a terceira coluna da linha 2 da "organiaçãoEmTabela", a legenda ". y =" para a quarta coluna da linha2 da "organiaçãoEmTabela", a caixade texto6 para quinta coluna da linha2 da "organiaçãoEmTabela" conforme a figura 35.

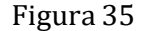

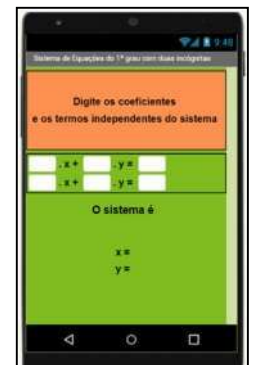

Fonte: CUNHA, SANTOS, FARIAS (2021)

✓ Passo 7: Criando os Botões Classificação, Solução, Limpar e Créditos.

Para inserir o botão "classificação", na aba paleta, em "Interface de Usuário", selecione a opção "botão", arraste e solte abaixo da "OrganizaçãoEmTabela". Em seguida, altere o texto do botão na aba "propriedades" no item "Texto" e escreva a palavra "Classificação". No item "forma" escolha "arredondado", em "CorDeFundo", altere o fundo da tela para a cor vinho ( copie e cole o código #a1179cff em "custom" ) ou a cor da sua preferência. Ainda na aba "propriedades" escolha a opção "FonteNegrito" e em "TamanhoDaFonte" digite 18.

Para inserir o botão Solução, Limpar e Créditos faça o mesmo procedimento, insira o botão "Solução" abaixo da legenda "O sistema é" e os botões "Limpar" e "Créditos" abaixo das legendas " $x =$ " e " $y =$ ".

Em seguida, Renomeie os botões 1, 2, 3 e 4, apenas na aba "Componentes", para "Classificacao","Solucao" ,"Limpar" e "Creditos", respectivamente segundo a figura 36.

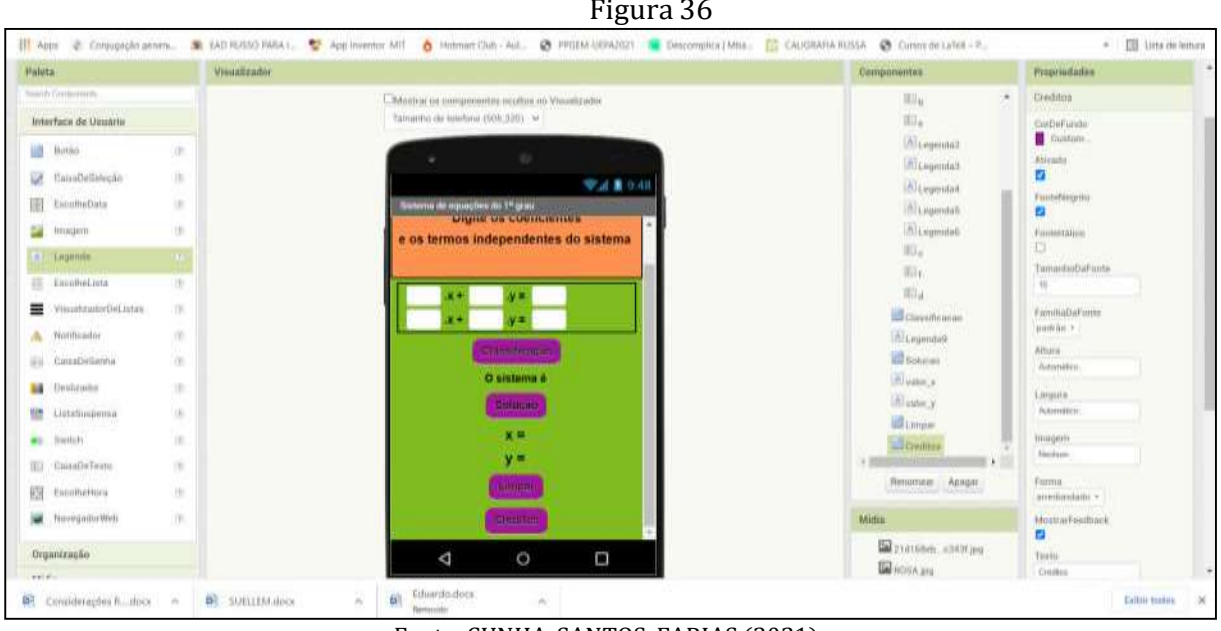

Fonte: CUNHA, SANTOS, FARIAS (2021)

Isso conclui o designer da tela 2. A seguir iniciaremos a programação dessa tela.

✓ Passo 8: Programação do botão "Classificacao"

Conforme visto na seção 3.1, dado um sistema de equações do  $1^{\circ}$  grau com duas incógnitas, como por exemplo, formado pelas equções  $ax + by = c e dx + ey = f$ , onde a,b,c,d,e e f são números reais, dependendo da razão entre seus coeficientes e/ou seus termos independentes o sistema poderá ser possível, impossível ou indeterminado.

Este botão tem por finalidade mostrar se o sistema de equações do  $1<sup>°</sup>$  grau com duas incógnitas é possível e determinado, impossível ou possível e indeterminado. Para programálo, na aba "Blocos", selecione o botão "classificação" e escolha a opção mostrada na figura 37.

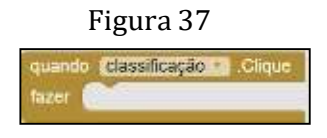

Fonte: CUNHA, SANTOS, FARIAS (2021)

Ainda nesta aba, em "Controle", escolha três vezes a peça da figura 38 abaixo.

Figura 38

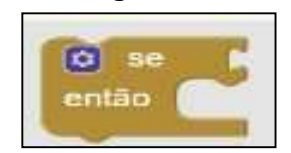

Fonte: CUNHA, SANTOS, FARIAS (2021)

Na opção "Matemática" clique nas peças indicadas na figura 39, uma a uma.

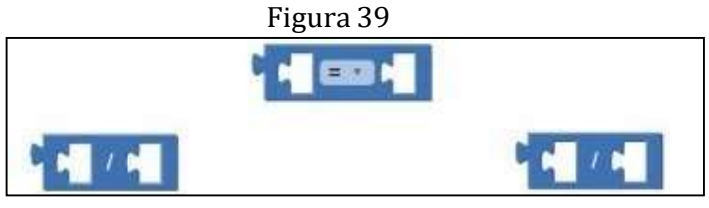

Fonte: CUNHA, SANTOS, FARIAS (2021)

Na peça central, da figura 39, clique sobre o sinal de igualdade e mude para o sinal de diferente(≠). Em seguida, na aba "blocos", clique na "CaixaTexto" "a" e escolha a opção segundo a figura 40 a seguir.

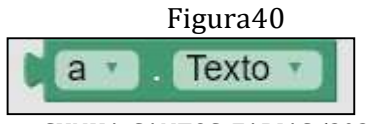

Fonte: CUNHA, SANTOS, FARIAS (2021)

Clique com o botão direito do mouse sobre ela e escolha a opção "Duplicar". Faça isso 3 vezes. A seguir, clique com o botão direito sobre a letra "a" em cada uma das 3 peças e mude para as seguintes letras: "b","d" e "e". Faça os encaixes conforme a indicação da figura 41.

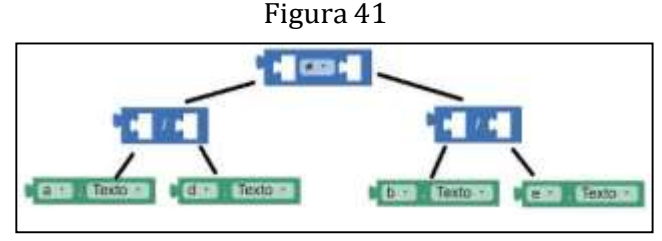

Fonte: CUNHA, SANTOS, FARIAS (2021)

Agora, na aba blocos, clique na legenda "Sistema" para obter a peça

Depois, em "Texto", clique na opção . Clique entre as aspas e escreva:"O sistema é possível e determinado"

Encaixe essas duas peças e faça a montagem conforme a indicação na figura 42.

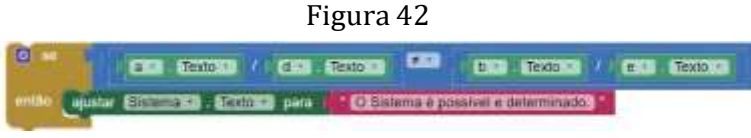

Fonte: CUNHA, SANTOS, FARIAS (2021)

Isso conclui a classificação e define se o sistema é possível e determinado.

Vejamos agora como definir se um sistema pode ser classificado como sendo impossível.

Conforme visto na seção 3.1, dado o sistema  $\{ax + by = c$  ,  ${\bf com}$  "a", "b", "c", "d", "e" e  $dx + ey = f$ 

"f" números reais, sabemos que o sistema será impossível quando ocorrer $\frac{a}{J}$  $\frac{a}{d} = \frac{b}{e} \neq \frac{c}{f}$ e *f* Ou seja, para que o sistema seja impossível será necessário que $\frac{a}{\epsilon} = \frac{b}{\epsilon}$  e que  $\frac{b}{\epsilon} \neq \frac{c}{\epsilon}$  As  $d$  e e f

peças que precisaremos obter, bem como as alterações necessárias estão escritas no quadro 3 a seguir.

| Peça                                    | Qde            | Onde obter                                                                                                    | Alteração                                                                                                    |
|-----------------------------------------|----------------|----------------------------------------------------------------------------------------------------|----------------------------------------------------------------------------------------------------|
|                                         | $\mathbf{1}$   | Aba "Blocos", em "Controle"                                                                                                    |                                                                                                    |
| 9 NG 2011                               | $\mathbf{1}$   | Aba "Blocos", em "Lógica"                                                                                                    |                                                                                                    |
|                                         | $\overline{2}$ | Aba "Blocos", em<br>"Matemática"                                                                                                  | Clique no sinal de<br>igualdade $(=)$ para<br>mudá-lo para o sinal<br>de diferente $( \neq )$ e<br>obter a peça                                                                                                    |
|                                         | $\overline{4}$ | Aba "Blocos", em<br>"Matemática"                                                                                                  |                                                                                                    |
| Texto<br>$B$ <sup>*</sup>               | 8              | Aba "Blocos", clique sobre "Caixa<br>de texto" 'a', no menu que<br>aparecerá escolha a peça<br>a Crextown                         | Clique com o botão direito<br>do mouse sobre essa peça,<br>escolha "Duplicar". Faça<br>isso 7 vezes. A seguir,<br>clicando sobre a letra "a",<br>em cada peça, altere para<br>as letras conforme abaixo<br>Texto<br><b>Texto</b><br><b>Texto</b><br><b>Texto</b><br><b>Texto</b><br><b>Texto</b><br>Texto<br><b>Texto</b> |
| Sistema ·<br>Texto -<br>para<br>aluslar | $\mathbf{1}$   | Aba "Blocos", clique sobre<br>"Sistema", no menu que<br>aparecerá escolha a peça<br>X ajustar <b>Cistema 3 . Levicit a</b> para b |                                                                                                    |
|                                         | 1              | Aba "Blocos", em "Texto"                                                                                                    | Entre as aspas escreva: "O<br>sistema é impossível"                                                                                                    |

Quadro 3

Fonte: CUNHA, SANTOS, FARIAS (2021)

Conecte-as conforme a figura 43 abaixo.

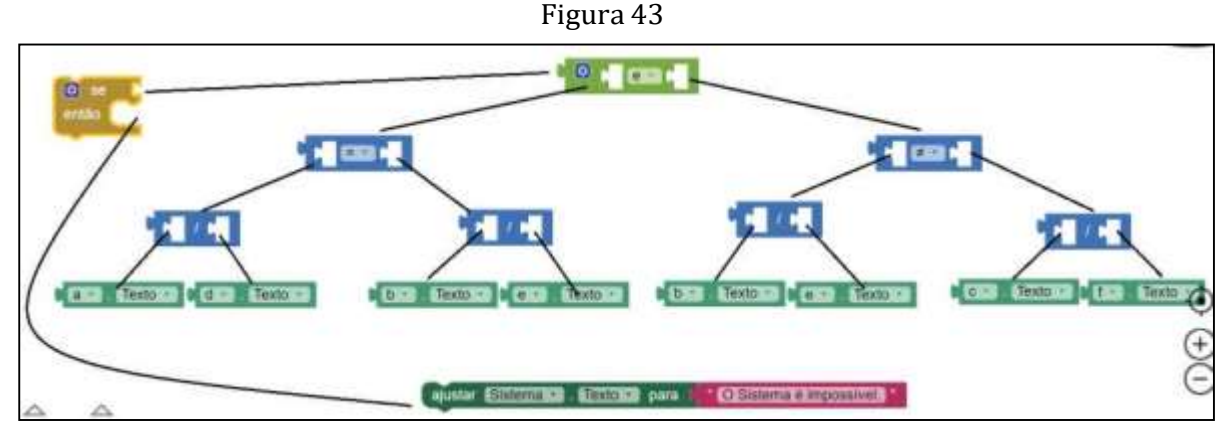

Fonte: CUNHA, SANTOS, FARIAS (2021)

Isso conclui a programação que classifica o sistema como sendo impossível. Para a programação que clssifica o sistema como sendo possível e indeterminado faça exatamente o mesmo que acabamos de fazer, usando a peça **la sera** no lugar de  $\begin{bmatrix} 1 & 1 \\ 1 & 1 \end{bmatrix}$  e usando, dentro da peça  $\begin{bmatrix} 1 & 1 \\ 1 & 1 \end{bmatrix}$  o texto "O sistema é possíve e indeterminado" no lugar de "O sistema é impossível" . Com isso, a programação da classificação do sistema deve ficar como indicado na figura 44 abaixo.

```
Figura 44
```
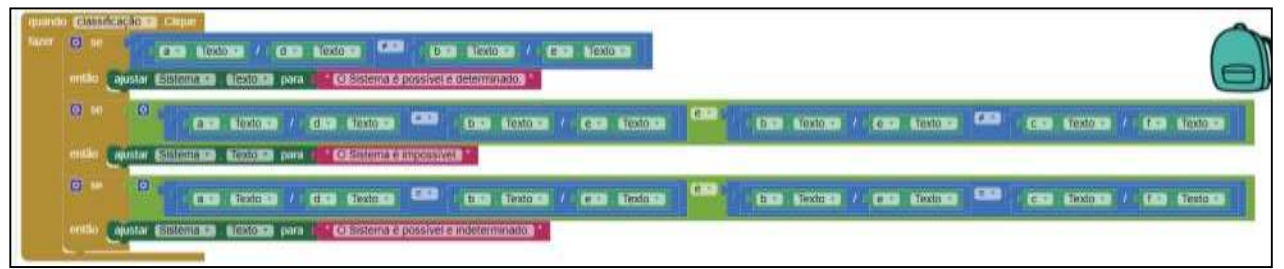

Fonte: CUNHA, SANTOS, FARIAS (2021)

Com isso concluimos o passo 8 sobre a classificação de sistemas de equações do 1º grau com duas incógnitas.

✓ Passo 9: Programação do botão "Solucao"

Este botão será programada de tal maneira que quando o usuário clicar nele, o aplicativo "Sist\_Eq1" exibirá a solução do sistema de equaçoes do  $1^{\circ}$  grau com duas incógnitas, ou seja, o aplicativo mostrará o valor numérico de  $x e$  de  $y$  que satisafazem simultaneamente ambas equações do sistema.

Clique no item "Blocos" para dar início à programação. Na aba "Blocos" (à esquerda da

Tela) selecione o botão "Solucao" e na aba "Visualizador" escolha o primeiro bloco conforme indicado na figura 45.

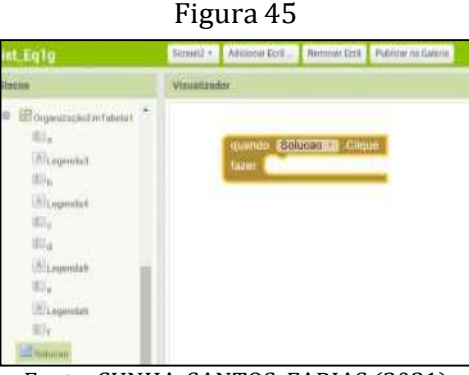

Fonte: CUNHA, SANTOS, FARIAS (2021)

Posteriormente, na aba Blocos selecione a legenda "Valor\_x" e na aba "Visualizador", selecione o bloco . I alustar Wilson, Siemann para l'

Selecione, na aba "Blocos", o item "Texto" e escolha os dois primeiros blocos("juntar" e "caixadetextovazia") que aparecerão na aba "Visualizador". São as duas primeiras peças da figura 46 abaixo.

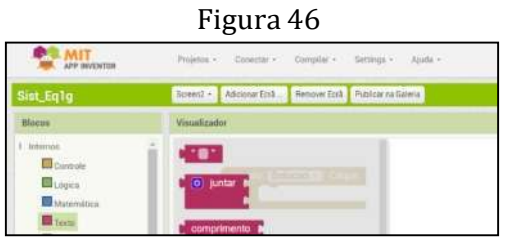

Fonte: CUNHA, SANTOS, FARIAS (2021)

Encaixe esses blocos para que fiquem do modo indicado na figura 47.

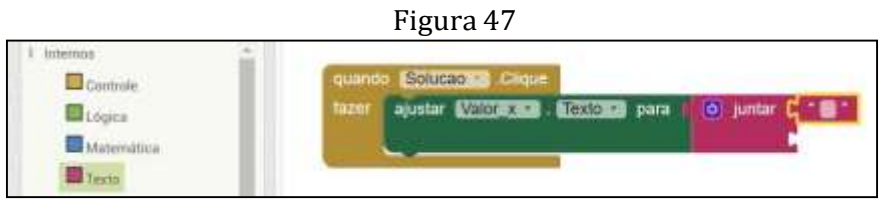

Fonte: CUNHA, SANTOS, FARIAS (2021)

Vamos montar a parte da programação que se refere à Matemática.

Precisamos inserir a expressão algébrica que calcula o valor de x, isto é,  $x = \frac{c}{a}$ <u>, «</u> (f×a−d×c) e a expressão algébrica para o cálculo do valor de y, ou seja, y = <sup>f×a−d×c</sup>. Para  $a = e \times a - b \times d$  exa− $b \times d$ a inserção dessas fórmulas vá na aba "blocos", e selecione o item "Matemática" e escolha os blocos(veja quais peças e quais quantidades na figura 48 abaixo)

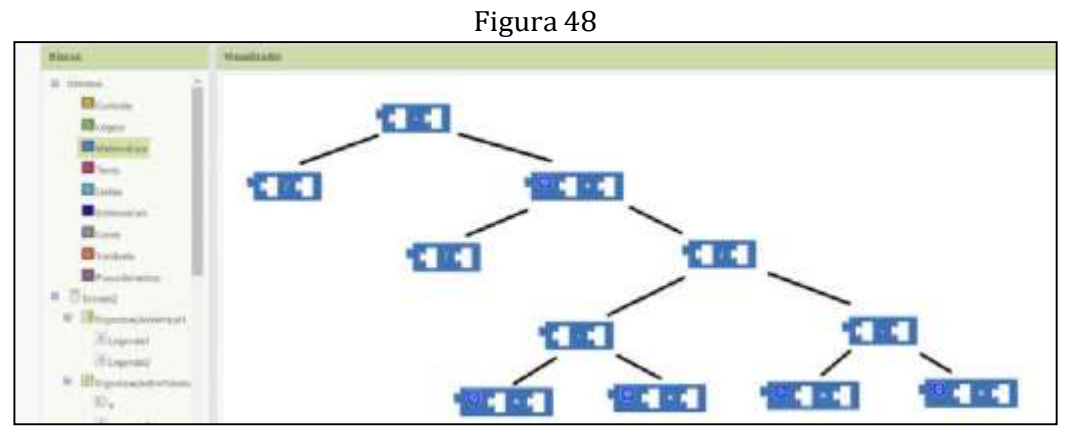

Fonte: CUNHA, SANTOS, FARIAS (2021)

Agora precisamos inserir os valores das "CaixasDeTexto" ("a", "b", "c", "d", "e", "f") nas peças da figura 48, conforme indica a figura 49.

Figura 49

Fonte: CUNHA, SANTOS, FARIAS (2021) 出る **College** Eliope ED<sub>Man</sub> **B**lass **ig is**  $\blacksquare$ **目(ma) B** ... **Bland**  $\blacksquare$ **D**omini **B B**inova **The Science** u Bosmatov  $-1$  $\blacksquare$ **Biogenia Shopman B** by real and Tales ுந்து ஆ  $\mathbf{c} \cdot \mathbf{a}$ 电枢  $\Xi\Xi_{\Lambda}$  $-1 - 1$ 

Para isso vá na aba "Blocos", selecione a "CaixaDeTexto" "a", e no visualizador escolha

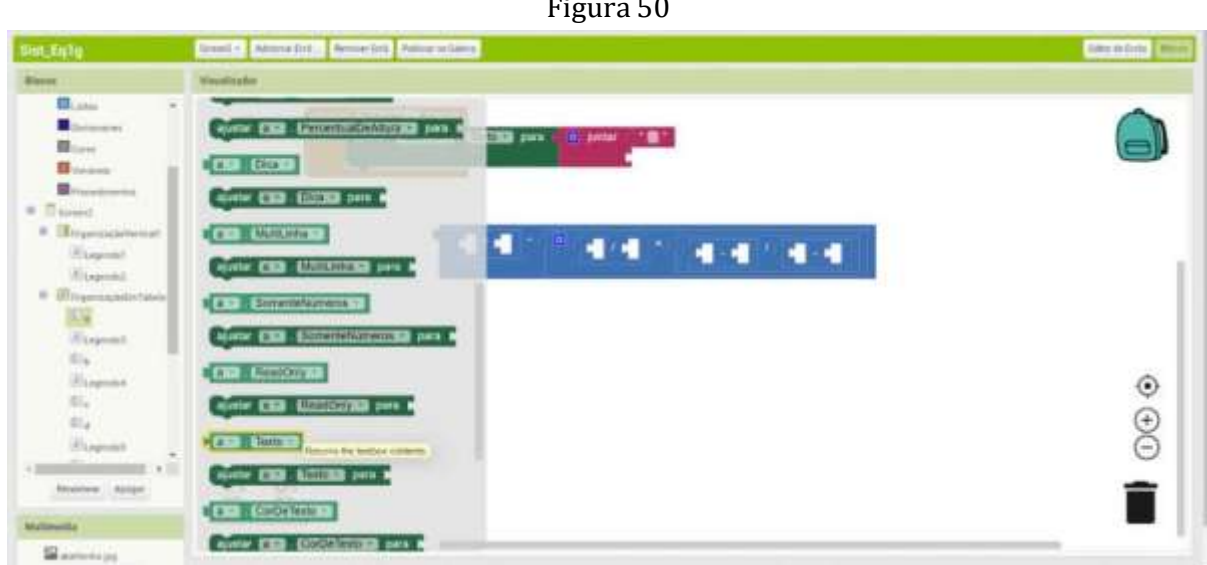

Fonte: CUNHA, SANTOS, FARIAS (2021)

# o bloco **da figura 16 a conforme a figura 50 a seguir.**

Figura 50

Clique com o botão direito do mouse sobre a peça e selecione a selecione a opção "Duplicar". Faça esse procedimento 11 vezes para obter o resultado como mostrado na figura 51 a seguir.

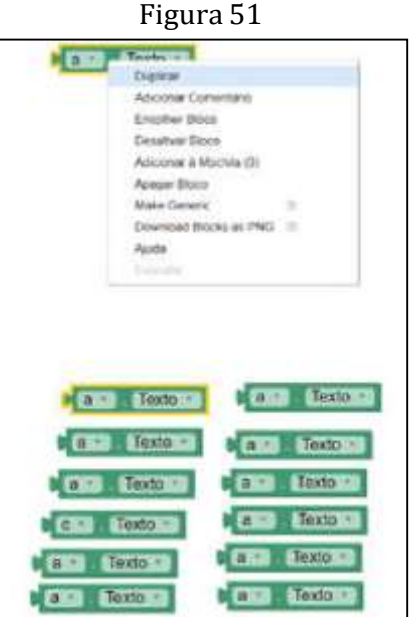

Fonte: CUNHA, SANTOS, FARIAS (2021)

Conforme a expressão  $x = \frac{c}{a} - \frac{b}{a} \times \frac{f^{x} - dx}{e^{x} - b^{x} d}$  você precisará de 4 "a", 2 "b", 2 "c", 2 "d",

1 "e" e 1 "f". Clique com o botão direito do mouse sobre a letra "a" e selecione a letra desejada, conforme figura 52.

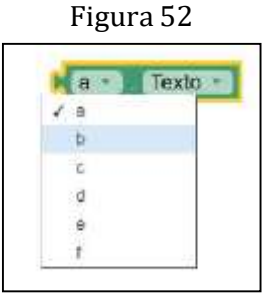

Fonte: CUNHA, SANTOS, FARIAS (2021)

obtendo os blocos conforme a figura 53.

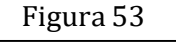

| <b>Chapes</b>            | $T$ eado $-$<br>23.77     | Texto -<br>E <sup>+</sup> |
|--------------------------|---------------------------|---------------------------|
| <b>BERMANNIE</b>         | an Shoto -                | Texto +<br><b>COL</b>     |
| <b>D</b> Textu           |                           |                           |
| <b>States</b>            | Tiesda ?<br><b>EXIS</b>   | Texto +<br>$d =$          |
| <b>Determined</b>        | Testo +<br>$\overline{a}$ | 医糖<br>Texto +             |
| <b>Bi</b> Cores          |                           |                           |
| <b>B</b> Variances       | Texto +<br>but.           | lexto +<br>森所             |
| Procederation            |                           |                           |
| <b>Sowid</b><br>$\equiv$ | Texto -<br>サオ             | <b>City</b><br>Texto -    |

Fonte: CUNHA, SANTOS, FARIAS (2021)

Encaixe as caixas de texto, no bloco "Matemático", conforme a expressão

 $c \quad b$  $f \times a - d \times c$ − a a × ( ————) seguindo a indicação da figura 54.

Figura 54

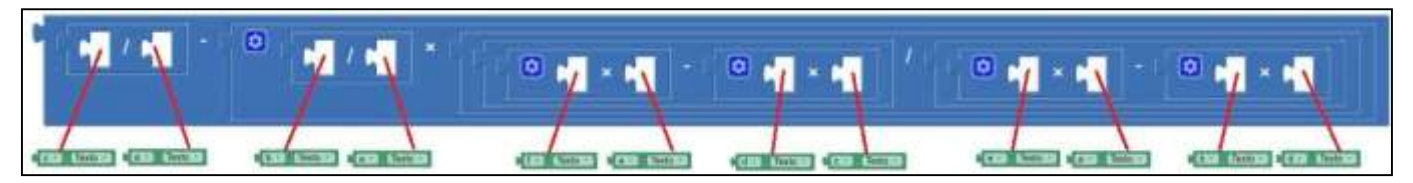

Fonte: CUNHA, SANTOS, FARIAS (2021)

Após os encaixes você deverá ficar com a área de visualização semelhante ao mostrado

na figura 55 abaico.

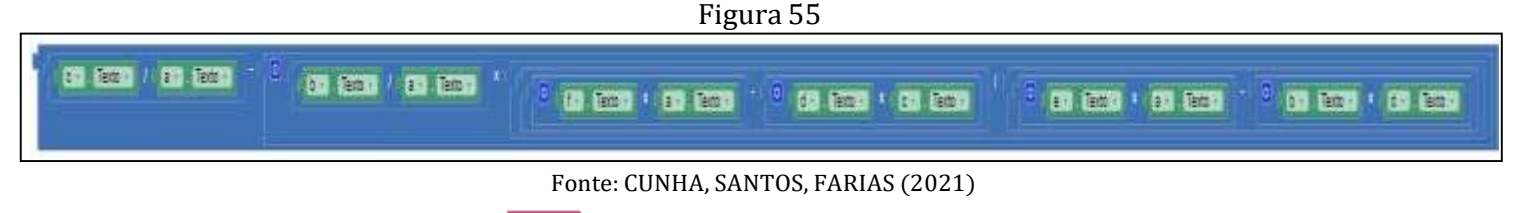

Então, digite "x=" no bloco  $\bullet$ " $\bullet$ " e em seguida faça o encaixe para obter a estrutura que é mostrada na figura 56.

Figura 56

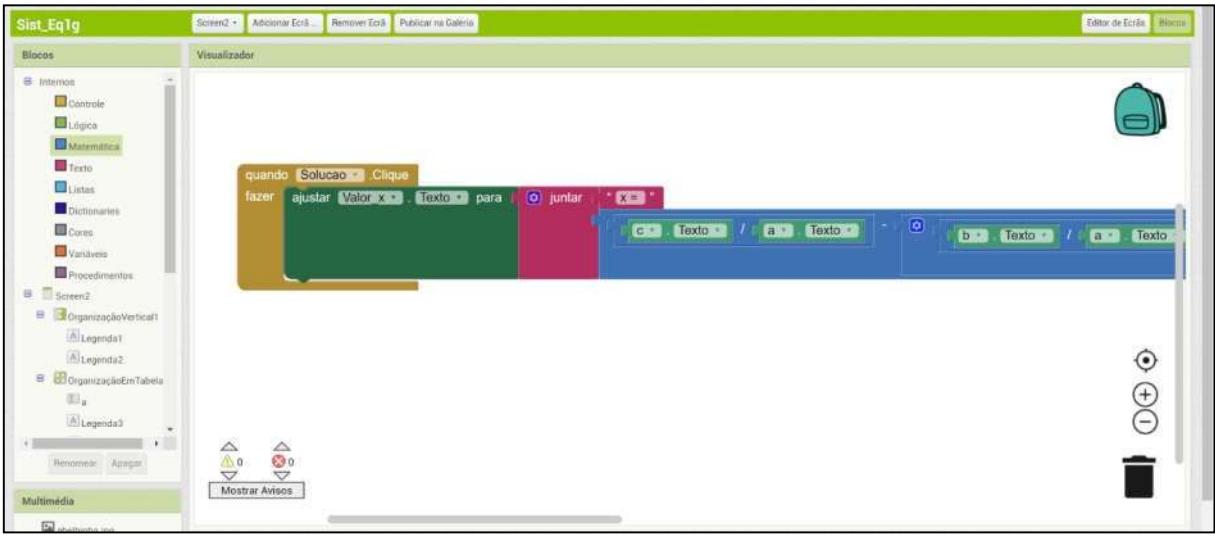

Fonte: CUNHA, SANTOS, FARIAS (2021)

Agora vamos montar a parte da programação referente aos blocos matemáticos para o cáculo do valor de y. Para isso, na aba Blocos, selecione a legenda "Valor\_y" e na aba "Visualizador", selecione o bloco da figura 57.

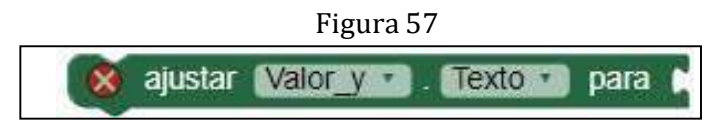

Fonte: CUNHA, SANTOS, FARIAS (2021)

Selecione, na aba "Blocos", o item "Texto" e escolha os dois primeiros blocos("juntar" e "caixadetextovazia") que aparecerão na aba "Visualizador" conforme a figura 58.

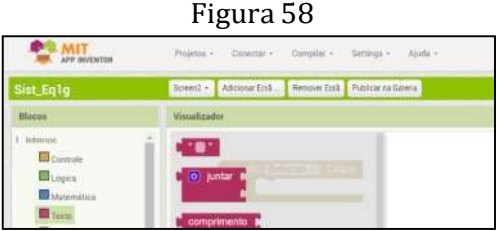

Fonte: CUNHA, SANTOS, FARIAS (2021)

Encaixe as peças indicadas nas figuras 57 e 58 na estrutura onde já consta o cáculo do valor de conforme a figura 56. Você deverá ficar uma estrutura de blocos semelhante a da figura 59.

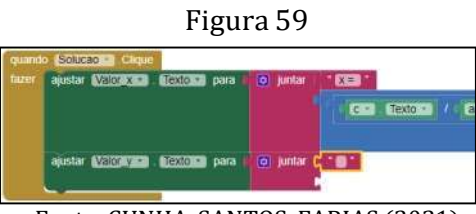

Fonte: CUNHA, SANTOS, FARIAS (2021)

Agora precisamos inserir a expressão algébrica para o cálculo do valor de y, isto é,  $y =$ 

<u>f×a−d×c</u> . Para a inserção dessa fórmula, vá na aba "blocos", e selecione o item "Matemática" e e×a−b×d

escolha os blocos indicados na figura 60.

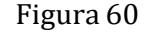

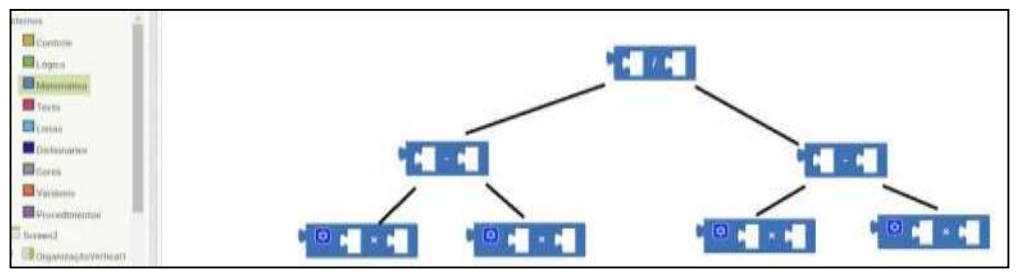

Fonte: CUNHA, SANTOS, FARIAS (2021)

Também precisamos inserir os valores das "CaixasDeTexto" ("a", "b", "c", "d", "e", "f")

nos espaços vazios conforme a figura 61.

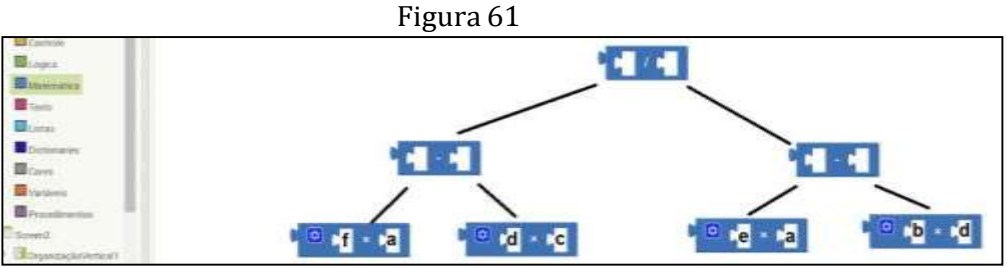

Fonte: CUNHA, SANTOS, FARIAS (2021)

Para isso vá na aba "Blocos", selecione a "CaixaDeTexto" "a", e no visualizador escolha o bloco **de Texto**, conforme a figura 62.

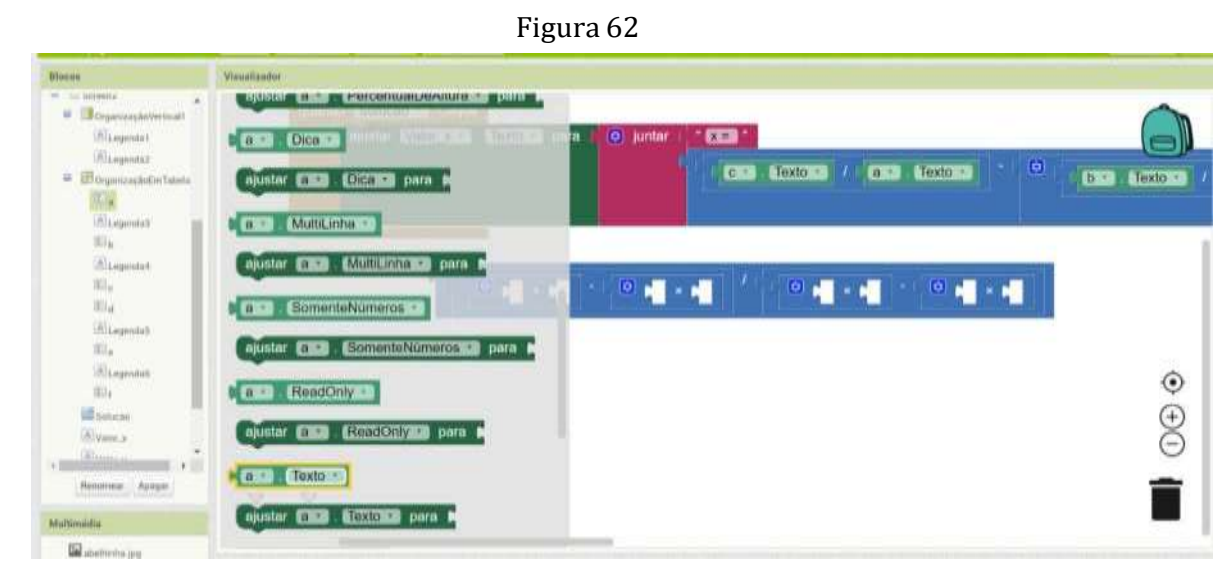

Fonte: CUNHA, SANTOS, FARIAS (2021)

Clique com o botão direito do mouse sobre o bloco **diaminalmente de selecione a opção** "Duplicar". Faça esse procedimento 7 vezes confome a figura 63.

|                         | Figura 63               |
|-------------------------|-------------------------|
| Toyto -<br>$a -$        | Texto<br>$\mathbf{a}$   |
| <b>Clupicat</b>         |                         |
| Adicionar Comerbina     | Texto<br>a              |
| Encolher Bloco          | Texto<br>a              |
| Deselvas Diocu-         | Texto<br>$\mathbf{a}$   |
| Adiciosar à Mochila (0) |                         |
| Apagar Bloco            | Texto<br>a              |
| ×<br>Make Generic       | <b>Texto</b><br>a       |
| Download Blocks as PN3  |                         |
| Ajude                   | Texto<br>a              |
| <b>Command</b>          | Texta<br>H <sup>8</sup> |

Fonte: CUNHA, SANTOS, FARIAS (2021)

Conforme a expressão  $y = \frac{f \times a - d \times c}{f}$  você precisará de 2 "a",1 "b", 1 "c", 2 "d", 1 "e" e 1 e×a−b×d

"f". Clique com o botão direito do mouse sobre a letra "a" e selecione a letra desejada, conforme figura 64,

> Figura 64 Texto  $M$ a  $\mathbb{Z}^{\times}$  8 Ъ t. ¢

Fonte: CUNHA, SANTOS, FARIAS (2021)

obtendo os blocos indicados na figura 65.

Figura 65  $\blacksquare$  $\blacksquare$  $\frac{1}{2}$  $0$  and  $\times$  and  $\circledcirc$ 

Fonte: CUNHA, SANTOS, FARIAS (2021)

Conecte as caixas de texto, no bloco "Matemático", conforme a expressão

f×a-d×c segundo indicado na figura 66.

e×a−b×d

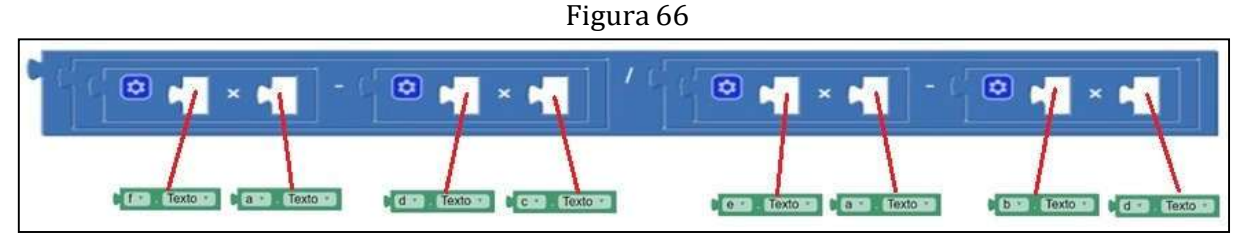

Fonte: CUNHA, SANTOS, FARIAS (2021)

Então, digite "y=" na peça  $\mathbf{e}$ " e em seguida faça o encaixe para obter a estrutura da figura 67.

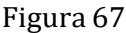

| T MIT And However EDISHIM MIT St C MIT Aug Inventor 2                                                                                                    | $8.1 +$                                                                                                    | $\Box$<br>$\sim$          |
|----------------------------------------------------------------------------------------------------|----------------------------------------------------------------------------------------------------|---------------------------|
|                                                                                                    | C A Não inquirii   all'apploventor mit edu/flicole ep(#5577617807291776                                                                                                    | 统 会<br><b>Aut</b>         |
| APP MOTOR                                                                                                    | -Рогодый» + : - лип посейщёными вели за дости +.<br>Рушевие - Шиниевис - Сандибист - Битолде - Аналисс<br><b>Clo Moura Phoenixe</b><br>Villas Though<br><b>Butn</b><br><b>Лиушты мя домингов</b>                                                                                                    |                           |
| Sist_Eq10                                                                                                    | Thowald C. Adventure Cris. Networking Publication (a Galleria)                                                                                                    | Tiltur-Hctvide Blutte     |
| <b>Illocan</b>                                                                                                    | Viauunaador                                                                                                    |                           |
| <b>UR ROBBITION</b><br><b>M</b> Current<br><b>Lib</b> Légma<br><b>M</b> Matematica<br><b>BB</b> truth<br><b>La Civitare</b><br><b>Customation</b><br><b>ISS</b> theres<br><b>Ed</b> variations:<br><b>William Controller</b><br>Roseway,<br>Urgeminische Vertmal!<br>Mit.egendak<br>Schopes (S)<br>a Eloyanoupatedwin<br>40.7<br>histogenatud | <b>COLORED CAUSE</b><br>sends anti-car allitical port. -<br>$10$ same.<br>$\mathbf{m}$<br><b>CO STARD I AND LINES</b><br>CAR ACCORD AT CON ACCORD !!<br><b>USE ANNUAL - END ACCORD</b><br>spots abbitance admitte now abb<br><b>America</b><br><b>KEN</b><br>CAR MISSION + CAR MISSION<br>THE COURSE - CRE COURSE<br><b>COR SCOTTER + CORP. SURVEYER</b> | $\circledcirc$<br>$\odot$ |
| Removes Ayes<br><b>Multimédia</b>                                                                                                    | ĝ,<br>$rac{1}{2}$<br>Mostrar Avisos                                                                                                    |                           |

Fonte: CUNHA, SANTOS, FARIAS (2021)

A realização dessas tarefas conclui a programação do botão "Solucao"

✓ Passo 10: Programação do botão "Limpar"

Quando o usuário clicar no botão "Limar", o aplicativo apagará os valores numéricos dos coeficientes e dos termos independentes(os parâmetros de entrada) do sistema preparando-o para a inserção de novos valores numéricos.

Para programar o botão "Limpar", na aba "Blocos", selecione o item botão "Limpar" e na aba "Visualizdor", selecione a primeira peça conforme ilustra a figura 68.

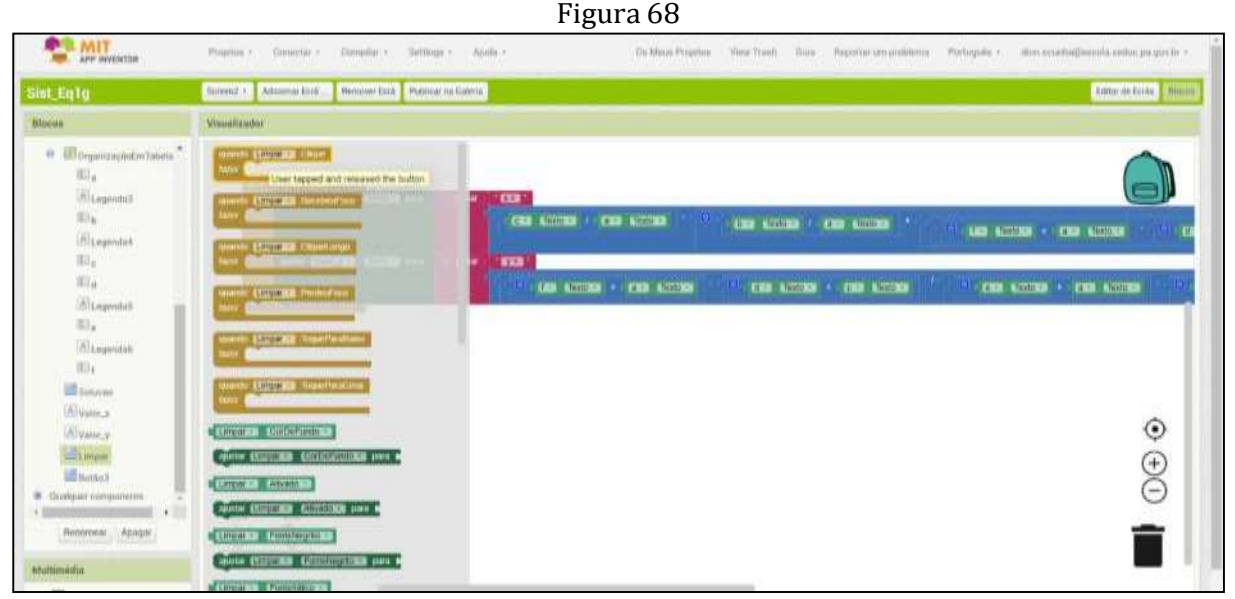

Fonte: CUNHA, SANTOS, FARIAS (2021)

Na aba "Blocos", selecione a "CaixaDeTexto" "a" e na aba "Visualizador" selecione a peça  $\otimes$  ajustar la Texto para  $\uparrow$  . Depois, ainda na aba "Blocos", selecione "Texto" e

na aba "Visualizador" selecione a primeira peça que aparece na figura 69.

Figura 69

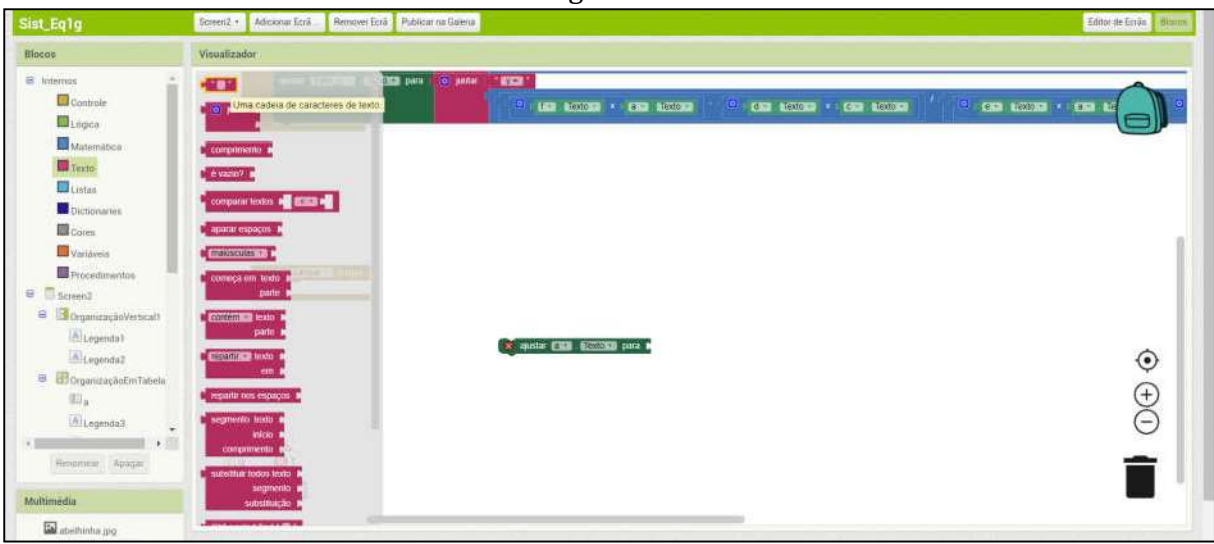

Fonte: CUNHA, SANTOS, FARIAS (2021)

Faça os encaixes conforme indicado na figura 70.

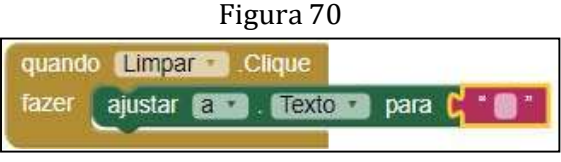

Fonte: CUNHA, SANTOS, FARIAS (2021)

Clique com o botão direito do mouse em cima da plavra ajustar na peça verde da figura 70 acima e selecione a opção "Duplicar". Repita essa operação por 5 vezes conforme a figura 71.

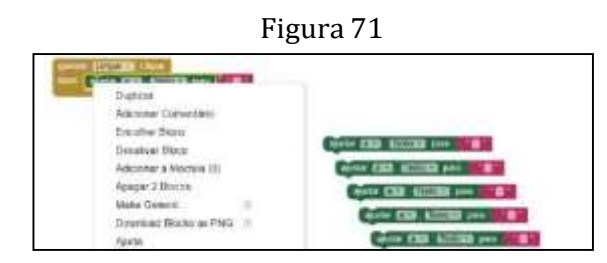

Fonte: CUNHA, SANTOS, FARIAS (2021)

Em seguida, clique sobre a letra "a" de cada peça e altere para as letras "b", "c", "d","e" e "f". Encaixe todas as peças umas nas outras conforme a indicado na figura 72.

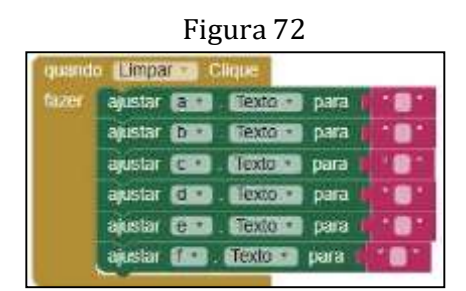

Fonte: CUNHA, SANTOS, FARIAS (2021)

Agora só falta inserir a peça "ajustar valor\_x" e "ajustar valor\_y" para que seus campos de entrada tmabém sejam apagados. Para tal, na aba "Blocos", selecione o item "Valor\_x" e na aba "Visualizador" escolha a opção .

Repita esta operação para obter a peça  $\alpha$  ajustar Valor y al Texto para  $\alpha$ .

Encaixe as duas peças acima, uma na outra, e conecte-as na peça marron da figura 72. Na aba "Blocos", clique em "Texto" e insira na aba "Visualizador" duas peças da forma **TET** Finalmente, encaixe as peças conforme a figura 73.

Figura 78

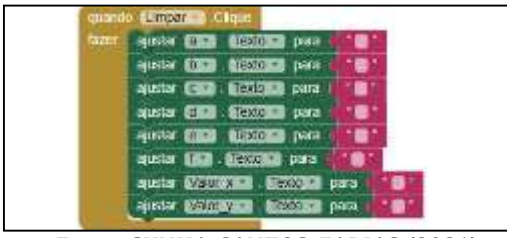

Fonte: CUNHA, SANTOS, FARIAS (2021)

Isso conclui a programação do botão "Limpar".

✓ Passo 11: Programação do botão "Créditos"

Esse botão é responsável pela apresentação dos autores do aplicativo. Quando o usuário clicar neste botão, o aplicativo passará para a Tela 3 (ou Screen3 ) onde aparecerão os nomes dos autores (orientados, ou alunos) do aplicativo e suas imagens(opcional), conforme a figura 74 abaixo. Na Tela 3 haverá um botão chamado "proximo" que levará o usuário do aplicativo para a Tela 4 onde aparecerão os autores – orientadores do trabalho, isto é, os professores orientadores.

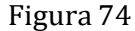

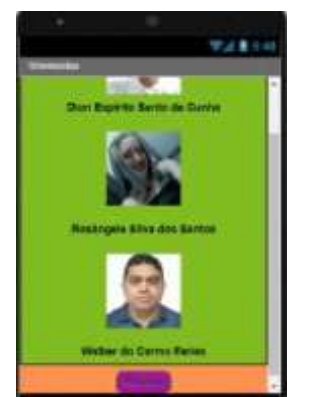

Fonte: CUNHA, SANTOS, FARIAS (2021)

Na aba "blocos", Clique no item "Creditos" e na aba "Visualizador" selecione a primeira peça, conforme a figura 75.

Figura 78

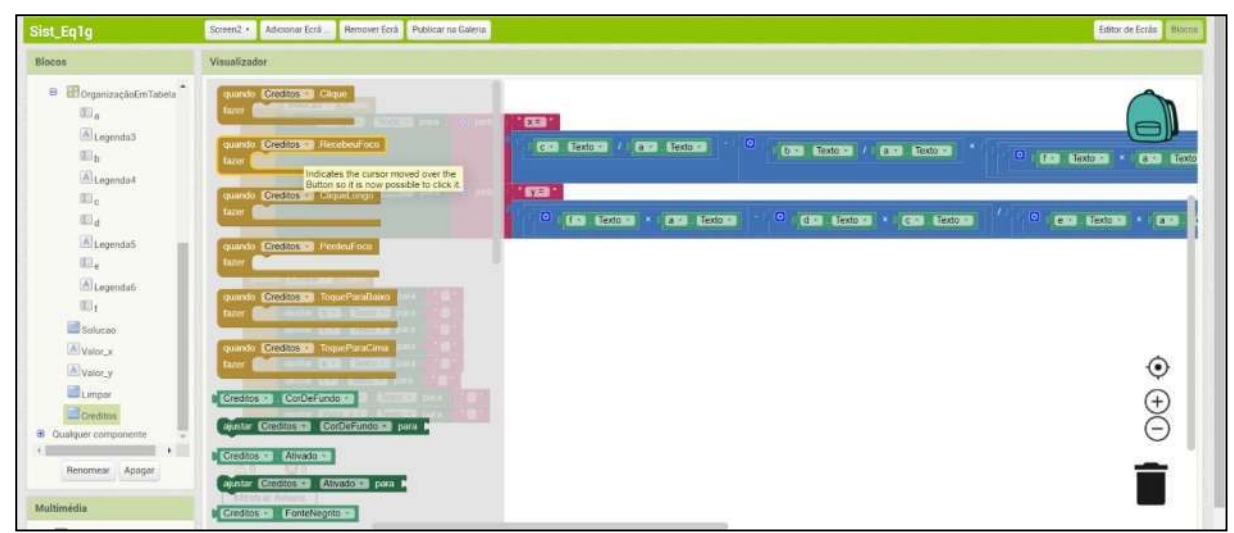

Fonte: CUNHA, SANTOS, FARIAS (2021)

Depois, na aba "Blocos", clique em "controle" para selecionar a peça indicada na figura

76.

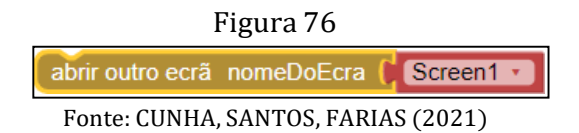

Faça o encaixe como mostra a figura 77,

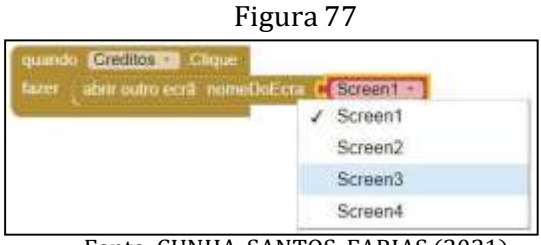

Fonte: CUNHA, SANTOS, FARIAS (2021)

e, então, clique sobre screen1 e altere-o para Screen3 para assim concluir a programação da Tela2 conforme a figura 78.

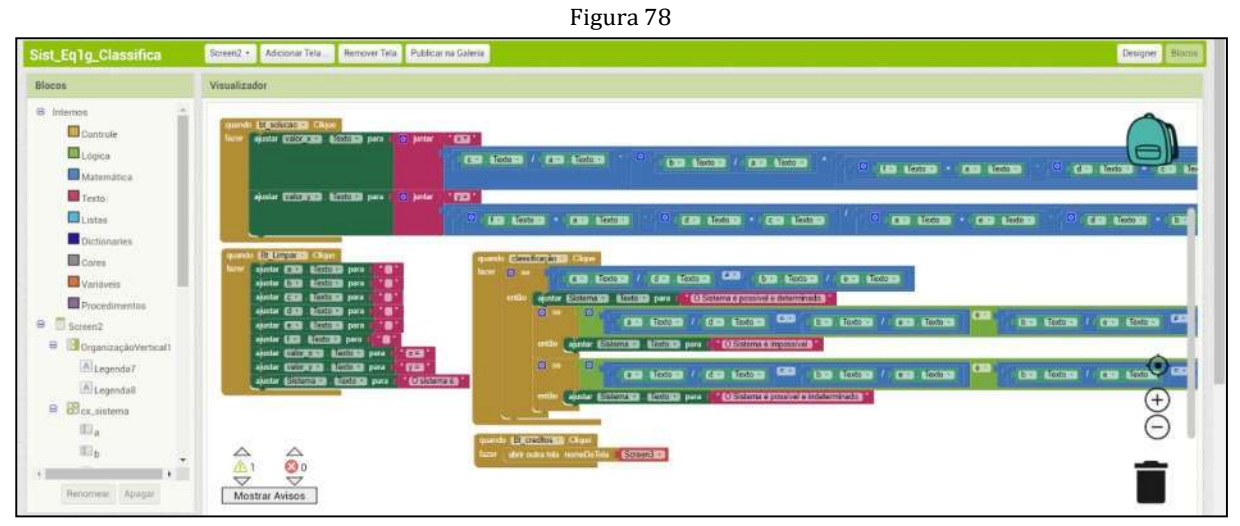

Fonte: CUNHA, SANTOS, FARIAS (2021)

Tela 3

O designer da Tela 3, do aplicativo "Sist\_Eq1g", terá a aparência mostrada na figura 79.

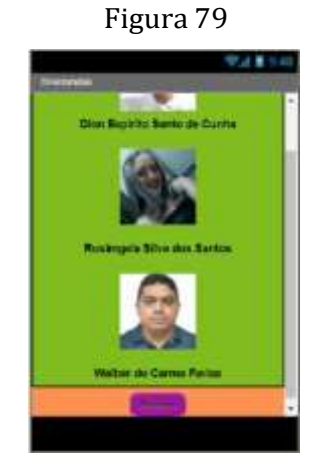

Fonte: CUNHA, SANTOS, FARIAS (2021)

Para projetarmos a tela 3 precisaremos inserir legendas(3), organizador vertical(1), imagem(3) e um botão.

✓ Passo1 – Designer da Tela3

Inicialmente clicamos em "Screen" que se localia logo acima da aba Visualizador e selecionamos screen3. Na aba propriedades, para alterar o nome screen3, em "Título", escrevemos Orientandos.

A aseguir, na aba "paleta", em "Orgnização", selecione "OrganizaçãoVertical", arraste e solte na tela 3(screen3). Siga os passos 3 e 5 da Tela1 para inserir as legendas e as imagens,

respectivamente. Conforme orientado anteriormente mude o texto das legendas para os nomes dos orientandos e as imagens serão as fotos de cada orientando. Insira o botão abaixo do organizador vertical e na aba "Componentes", renomei-o para "Bt\_proximo".

✓ Passo2 – Designer e Programação do botão "Proximo"

Ao clicar sobre o botão "Proximo", o aplicativo mostrará a próxima tela.

Inicialmente, clique na opção Blocos, no canto superior direito, para mudar à interface de programação dos blocos. Na aba "Blocos", clique na opção "Bt\_proximo" e escolha a peça e, na mesma aba, em "Controle" escolha a peça . abit quira tela nometra lela . Screend a .

Isto quer dizer que quando o usuário clicar no botão "Próximo", na Tela3, ele será levado à Tela 4.

Tela 4

Na tela 4, deverão ser incluídas imagens(2), legendas(4) e um botão(O botão que fechará o aplicativo). As inserções de imagens, legendas e botões seguirão as mesmas orientações já mencionadas anteriormente. Nesta tela, aparecerão as imagens e nomes dos professores orientadores deste trabalho e tem o designer conforme indicado na figura 80.

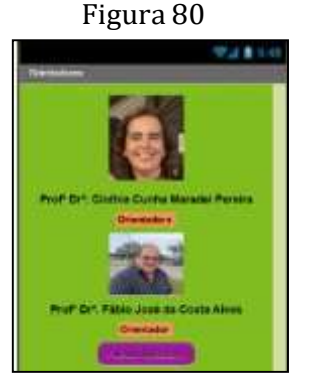

Fonte: CUNHA, SANTOS, FARIAS (2021)

✓ Passo 1 - Programação do botão "Fechar Aplicativo"

. Quando o usuário clicar sobre este botão, o aplicativo "Sist\_Eq1g" será encerrado. Na aba blocos, clique sobre o "Bt\_fechar\_aplicativo" e a seguir selecione a peça

Na opção "Controle", escolha a peça **e então faça o encaixe conforme** a figura 81.

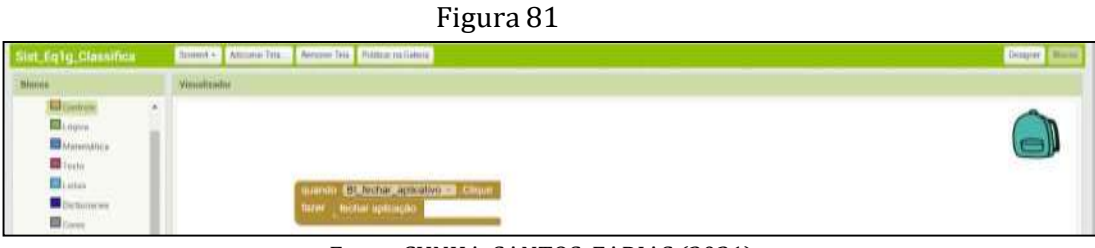

Fonte: CUNHA, SANTOS, FARIAS (2021)

Isso conclui a programação da Tela 4.

## 4.1 COMPILAÇÃO DO APLICATIVO

Para usar o aplicativo "Sist\_Eq1g" e constatar sua utilidade, entre as várias opções disponíveis, sugerimos a que faz uso do smartphone por ser a mais simples e prática de usar. Para isso, será necessário baixar o aplicativo "MIT AI2 Companion" na Play Store (para usuários de android) conforme indicado na figura 82.

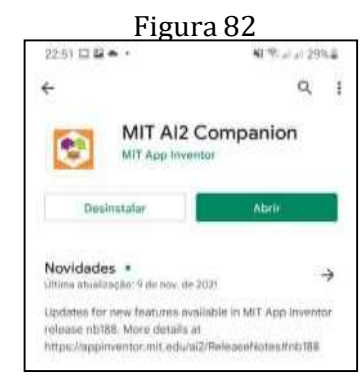

Fonte: CUNHA, SANTOS, FARIAS (2021)

Na opção "Compilar", da versão do MIT App Inventor no navegador WEB, escolha Android App(.apk) conforme a figura 83.

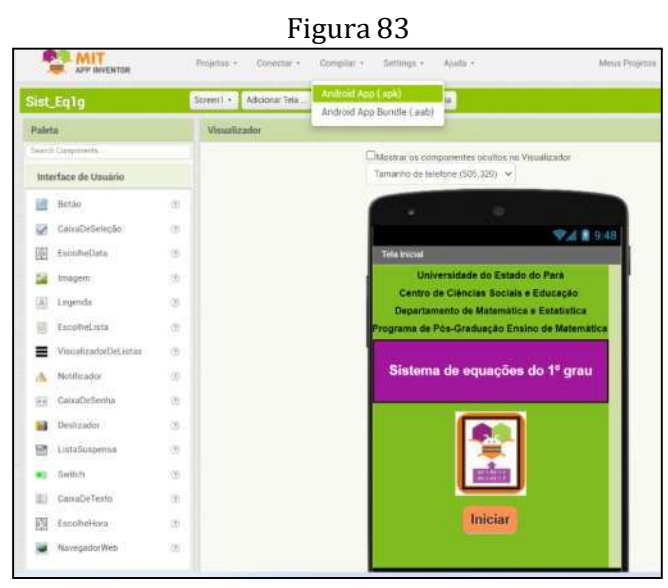

Fonte: CUNHA, SANTOS, FARIAS (2021)

Para obter o QR-code indicado na figura 84. Esse QR-code deverá ser escaneado pelo aplicativo "MIT AI2 Companion" já instalado no smartphone.

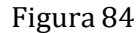

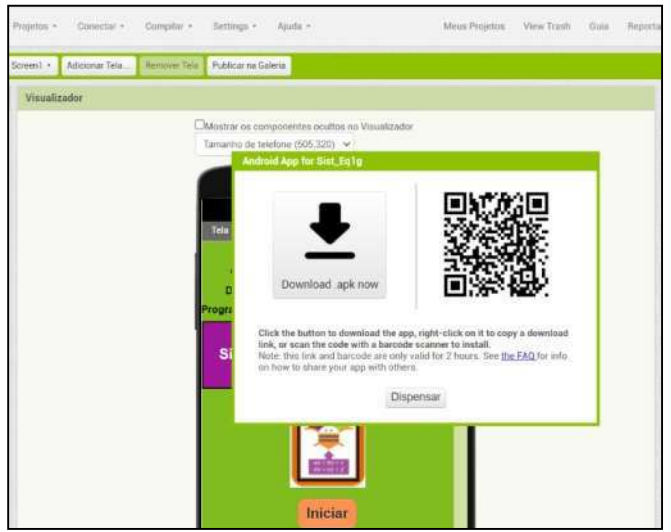

Fonte: CUNHA, SANTOS, FARIAS (2021)

Abra o aplicativo "MIT AI2 Companion" no smartphone e selecione a opção "scan QR code" como mostra a figura 85.

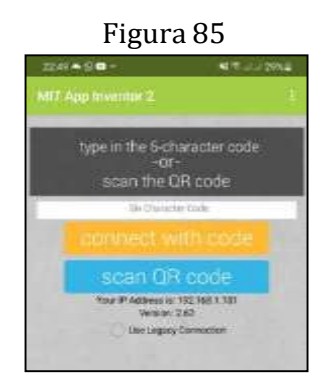

Fonte: CUNHA, SANTOS, FARIAS (2021)

Em seguida, aponte a câmera do smartphone para o QR-code da figura 84, aguarde a identificação e após, clique em Baixar. Depois o aplicativo estará pronto para ser usado.

# 5. PROBLEMAS DE VERIFICAÇÃO

Apresentamos a seguir alguns exercícios e situações-problemas nos quais o professor poderá utilizar em sala de aula afim de que seus alunos resolvam, inicialmente, de forma manual e, em seguida, verifiquem se os valores encontrados no desenvolvimento pelo método da adição ou substituição se verificam com os valores apresentados pelo aplicativo "Sist\_Eq1g". Exercícios:

1. Resolva os sistemas de equações do  $1<sup>°</sup>$  grau com duas incógnistas e classifique-os:

a) 
$$
\begin{cases} m+k = 10 \\ m-k = 2 \end{cases}
$$
  
b) 
$$
\begin{cases} u - v = 3 \\ 2u - 2v = -4 \end{cases}
$$
  
c) 
$$
\begin{cases} 3a - 2b = 10 \\ 5a + 2b = 22 \end{cases}
$$

d) { $3x + y = -2$  $-6x - 2y = 4$ 

e) 
$$
\begin{cases} 5x + y = -1 \\ 3x + 4y = 13 \end{cases}
$$

- 2. Walber comprou 5 canetas e 3 lápis e gastou R\$ 13,00. Rosângela comprou 3 canetas e 2 lápis e gastou R\$ 8,00. Quanto custa uma caneta e um lápis comprados por Walber ou Rosângela?
- 3. O "peso" de Camila e do gato dela Tico, juntos, é igual a 32 kg. O "peso" de Camila é 7 vezes o de Tico. Qual o "peso" de cada um?
- 4. Luís comprou um livro e um DVD para o neto dele e pagou R\$ 35,00. Roberto comprou 2 livros e um DVD do mesmo tipo e pagou R\$ 55,00. Qual é o preço do DVD e o do livro?

Este trabalho traz em seu bojo uma proposta baseada nas metodologias ativas no ensino-aprendizagem de sistemas com duas incógnitas aliada com inovações tecnológicas. Analisando a Base Nacional Comum Curricular (BRASIL, 1998), verifica-se previamente o desenvolvimento da linguagem algébrica, desde as séries iniciais, bem como o uso das tecnologias para o ensino da matemática.

O presente trabalho propõe o ensino de sistema de equações do  $1<sup>°</sup>$  grau com duas incógnitas, bem como as propriedades deste objeto, através da construção de um aplicativo por meio da plataforma MIT App Inventor, possibilitando ao docente lecionar o objeto matemático citado e simultaneamente empregar o conceito da linguagem algébrica ao propor uma calculadora cujos valores de x e y, no sistema  $\{ax + by = c$  , são calculados pelo  $dx + ey = f$ algoritmo  $x = \frac{c}{a} - \frac{b}{a}$  $rac{c}{a} - \frac{b}{a} \times (\frac{fa - dc}{ea - bd}) e y =$ fa−dc  $\frac{du - uv}{du - bd}$ , onde "a", "b", "c", "d", "e" e "f" são números reais além da análise e classificação do sistema de equações.

Na proposta foram exibidas a descrição de procedimentos para a construção do aplicativo "Sist\_Eq1g" no sentido que o docente possa construí-lo ou que possa ensinar aos educandos a promoverem o processo sozinho e incentivá-los a novas criações.

Iniciamos uma jornada para o uso das TIC's (Tecnologias de informação e comunicação), pois é um objeto de interesse pelos educandos da atualidade. É mister, que o docente desenvolva softwares com entradas e saídas, pois estas são etapas cruciais do processo de construção de um aplicativo para ensinar o objeto matemático. No presente caso, as entradas foram os valores de "a", "b", "c", "d", "e" e "f", as saídas foram os valores de  $x \in y$ , ambas contemplam os elementos presentes no sistema literal mostrado acima.

Temos a convicção que nosso objetivo obteve êxito na medida em que foi possível a construção do aplicativo cuja verificação de funcionalidade foi efetivada pelos autores deste trabalho, porém não foi aplicado em sala de aula com os alunos em função da pandemia da covid-19.

Acreditamos que é possível implementar o ensino de sistema de equações do  $1^{\circ}$  grau com duas incógnitas, associado às ferramentas tecnológicas, explorando o uso da linguagem algébrica para obtenção de uma solução numérica numa situação problema relacionada a este objeto matemático.

Nosso intuito com este trabalho é motivar aos professores e alunos a desenvolverem aplicativos por meio da plataforma do Mit App Inventor2 que visem a um ensino promissor no ramo da Matemática, incluindo a continuidade deste aplicativo, como por exemplo, a

contrução do botão que mostre o desenvolvimento, passo à passo, das etapas de resolução do sistema de equações do  $1<sup>°</sup>$  grau com duas incógnitas.

Vale ressaltar que este trabalho é sucestível a ampliações e melhorias por parte do público que tenha interesse no uso das tecnologias para o processo de ensino e aprendizagem da Matemática.

# REFERÊNCIAS

BRASIL. Ministério da Educação. **Base Nacional Comum Curricular.** Brasília, 2018. Disponível em: <<http://basenacionalcomum.mec.gov.br/> images/BNCC\_EI\_EF\_110518\_versaofinal\_site.pdf>. Acesso em: 31/12/2021.

DANTE, Luiz Roberto. Teláris matemática, 8º ano : ensino fundamental, anos finais, 3ª ed. São Paulo: Ática, 2018.

LEITE, Werlayne Stuart Soares; RIBEIRO, Carlos Augusto do Nascimento. Para a inclusão das TICs na educação: Problemas e desafios. Disponível em <http://hdl.handle.net/20.500.12799/2600.Acesso> em: 23 dec.2021.

MACHADO, Elaine Ferreira et al. APP Inventor: da autoria dos professores à atividades inovadoras no ensino de ciências R. bras. Ens. Ci. Tecnol., Ponta Grossa, v. 12, n. 1, p. 612-627, jan./abr. 2019. Disponível em <http[s://www.google.com/](http://www.google.com/) search?q=APP+INVENTOR+ARTIGO&oq=APP+INVENTOR+ARTIGO&aqs=chrome..69i57.5 760j0j7&sourceid=chrome&ie=UTF-8>. Data de acesso: 12/12/2021.

PATARO, Patricia Moreno; BALESTRI, Rodrigo. Matemática Essencial 8º ano: ensino fundamental, anos finais, 1ª Ed. São Paulo: Scipione, 2018.

SANSON, Rafael. 6 Inventores e Cientistas Famosos Que Não se Davam Bem com Matemática. Disponível em:< https:/[/www.megacurioso.com.br/matematica-e-estatistica/85594-6](http://www.megacurioso.com.br/matematica-e-estatistica/85594-6-) inventores-e-cientistas-famosos-que-nao-se-davam-bem-com-matematica.htm >. Acesso em: 15/11/2021.

#### APRESENTAÇÃO DOS AUTORES

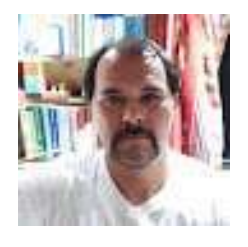

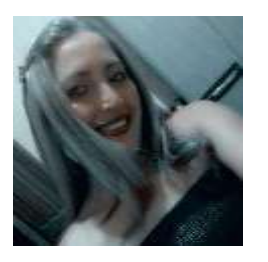

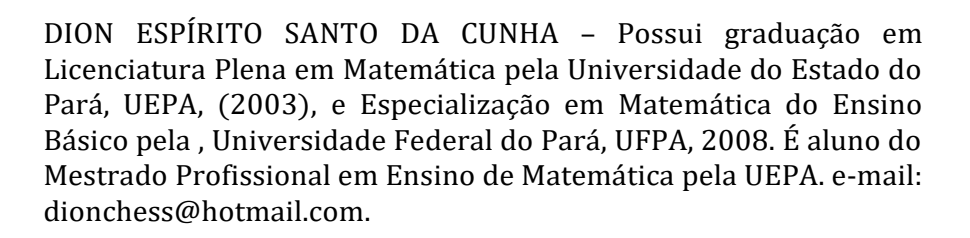

ROSÂNGELA SILVA DOS SANTOS. Possui graduação em Licenciatura Plena em Matemática pela Universidade Federal do Pará, 2014, Especialização em Curso de Especialização em Educação, Pobreza e Desigualdade Social pela Universidade Federal do Pará, 2016 e Especialização em Metodologia do Ensino da Matemática no Ensino Médio pela Universidade do Estado do Pará, Mestranda no Ensino de Matemática pela UEPA. E- mail: [rosangela\\_rodrigo@yahoo.com.br.](mailto:rosangela_rodrigo@yahoo.com.br)

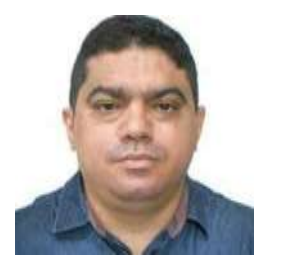

2005. Possui graduação Licenciatura Plena em Matemática pela Universidade Federal do Pará , 2005, Especialista em Matemática do ensino básico pela Universidade Federal do Pará, UFPA, 2007; Mestrando no Ensino de Matemática pela UEPA. E-mail: [walber2013ba@gmail.com.](mailto:walber2013ba@gmail.com)

WALBER DO CARMO FARIAS - Professor da Educação Básica desde

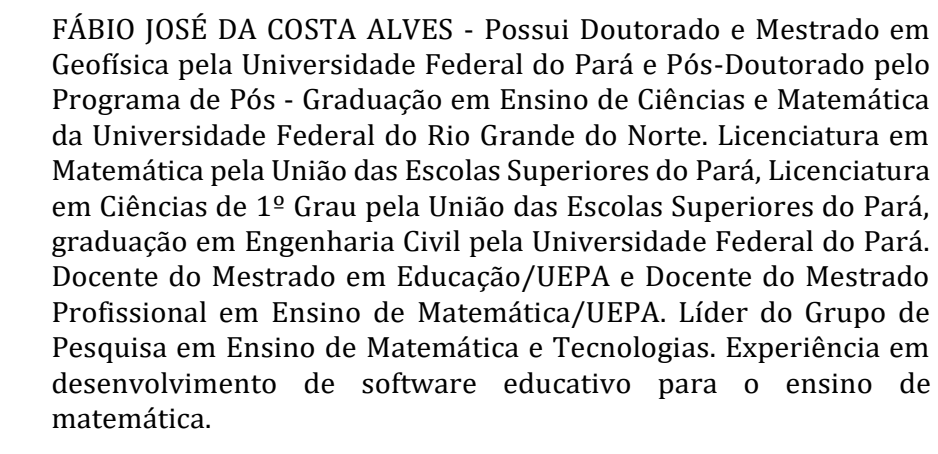

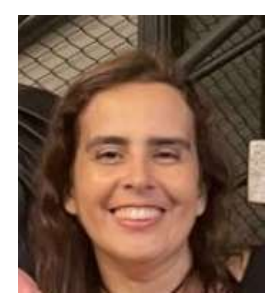

CINTHIA CUNHA MARADEI PEREIRA - Possui graduação em Licenciatura em Matemática e em Tecnologia em Processamento de Dados, especialização em Informática Médica, Mestrado em Ciências da Computação e Doutorado em Genética e Biologia Molecular (Bioinformática). Atualmente é Professora da Universidade do Estado do Pará, Docente do Mestrado Profissional emEnsino de Matemática/UEPA e vice-líder do Grupo de Pesquisa em Ensino de Matemática e Tecnologias.

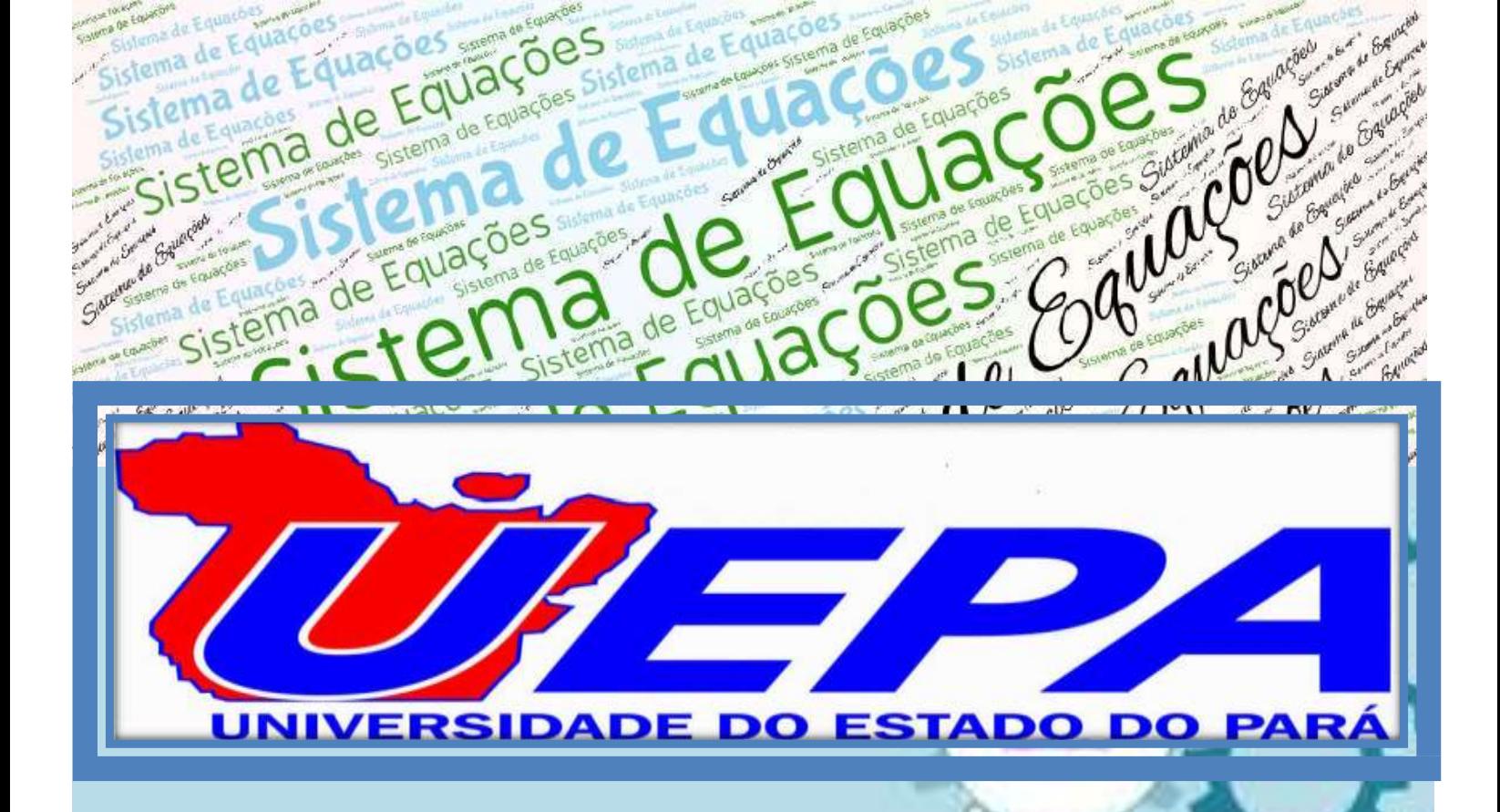

UNIVERSIDADE ESTADUAL DO PARÁ Centro de Ciências Sociais e Educação Programa de Pós-Graduação em Ensino de Matemática Travessa DjalmaDutra, s/n – Telégrafo 66113-200 Belém-PA [www.uepa.br/ppgem](http://www.uepa.br/ppgem)

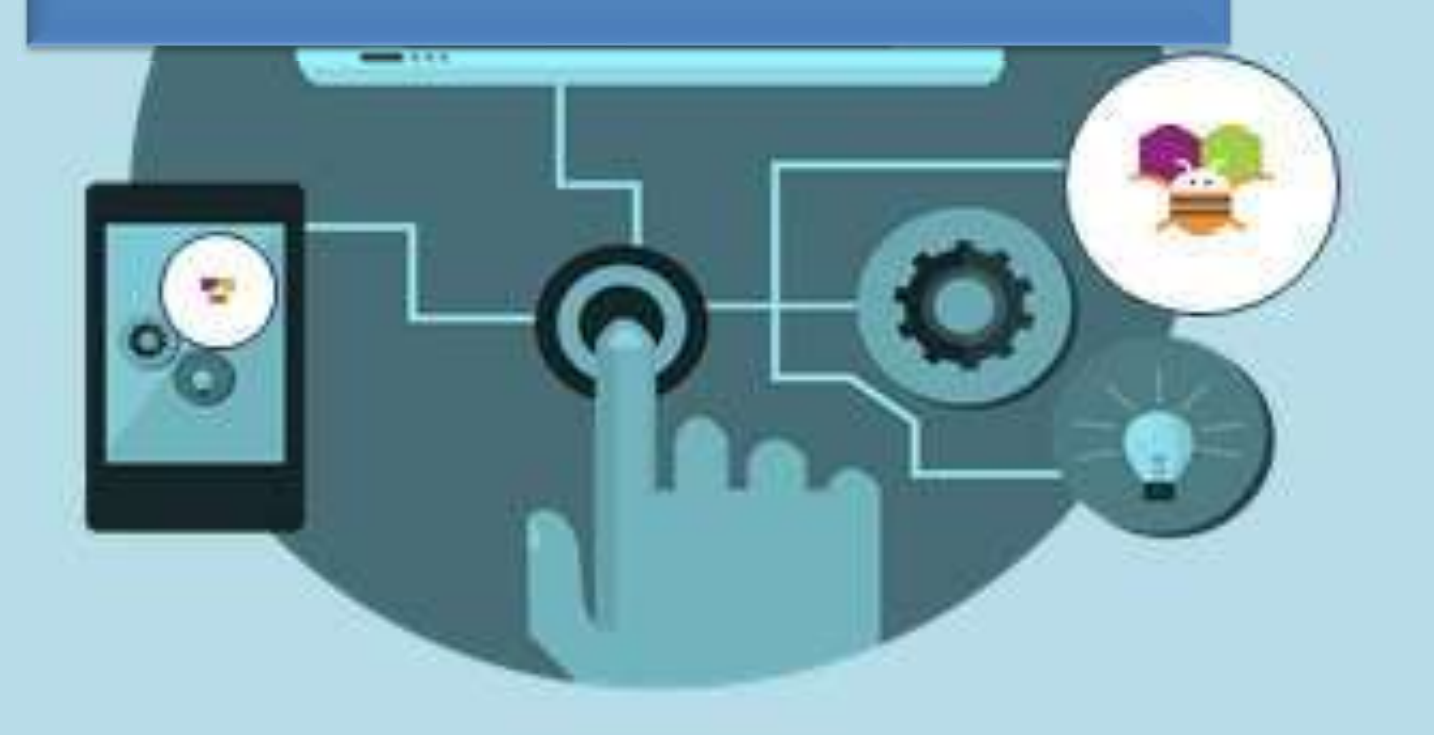